# **Dell E2222HS**

# Gebruikershandleiding

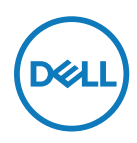

**Monitor model: E2222HS Regelgevend model: E2222HSf**

## **Opmerkingen, aandachtspunten en waarschuwingen**

- **OPMERKING: Een OPMERKING bevat belangrijke informatie die u helpt beter gebruik te maken van uw computer.**
- **LET OP: Met LET OP wordt gewezen op potentiële schade aan de hardware of verlies van gegevens als de instructies niet worden gevolgd.**
- **WAARSCHUWING: Een WAARSCHUWING duidt op de mogelijkheid van materiële schade, persoonlijk letsel of dood.**

**Auteursrechten © 2021 Dell Inc. of diens dochtermaatschappijen. Alle rechten voorbehouden.** Dell, EMC en andere handelsmerken zijn handelsmerken van Dell Inc. of diens dochtermaatschappijen. Andere handelsmerken kunnen handelsmerken zijn van hun respectieve eigenaars.

2021 - 07

Rev. A00

# <span id="page-2-0"></span>**Inhoud**

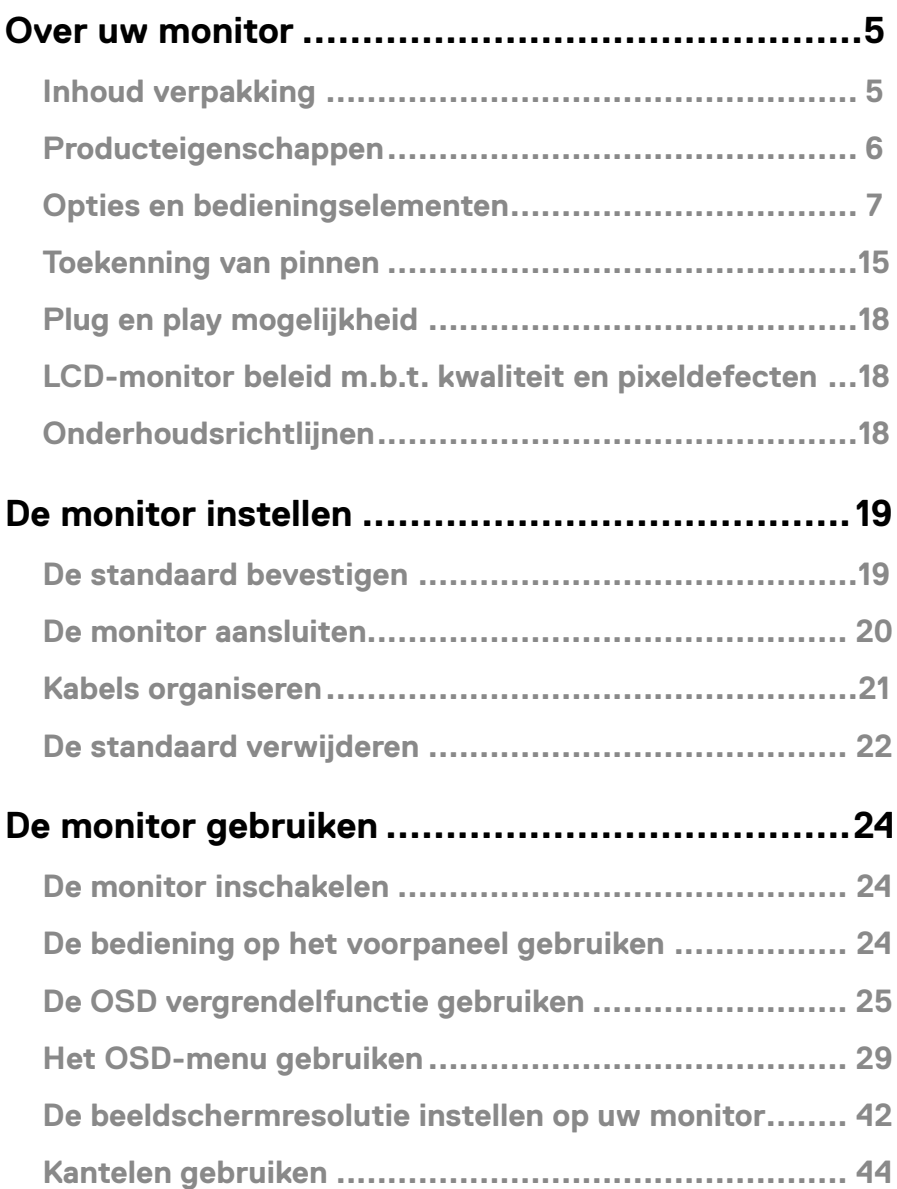

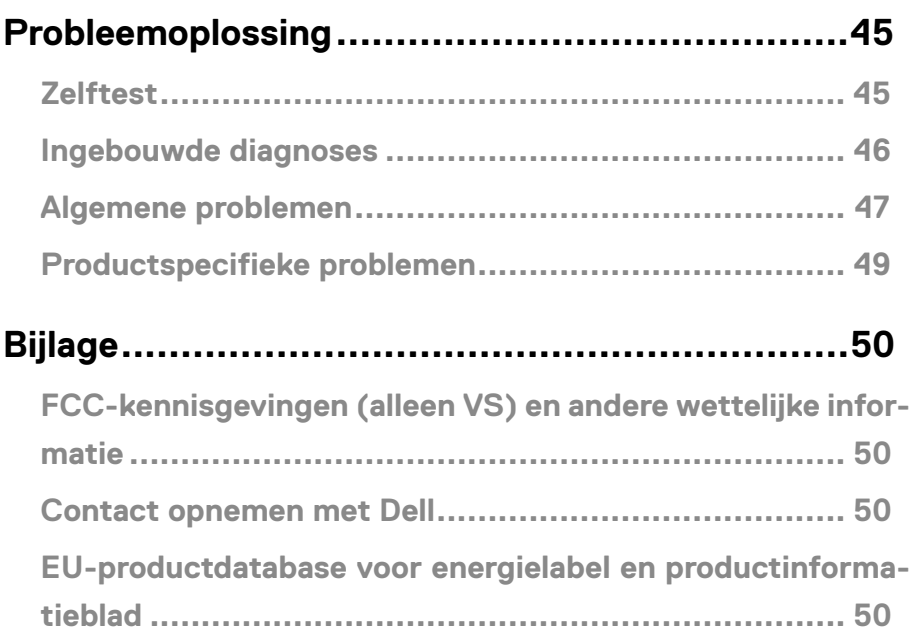

#### <span id="page-4-0"></span>**Inhoud verpakking**

Uw monitor wordt geleverd met de onderdelen die in de tabel zijn vermeld. Controleer of u alle items hebt ontvangen en neem contact op met **[Contact opnemen met Dell](#page-49-1)** als er iets ontbreekt.

 **OPMERKING: Sommige items zijn optioneel en worden mogelijk niet met uw monitor meegeleverd. Sommige opties zijn mogelijk niet in alle landen beschikbaar.**

 **OPMERKING: Raadpleeg de documentatie bij de standaard voor instructies als u een standaard van een andere leverancier wilt instellen.**

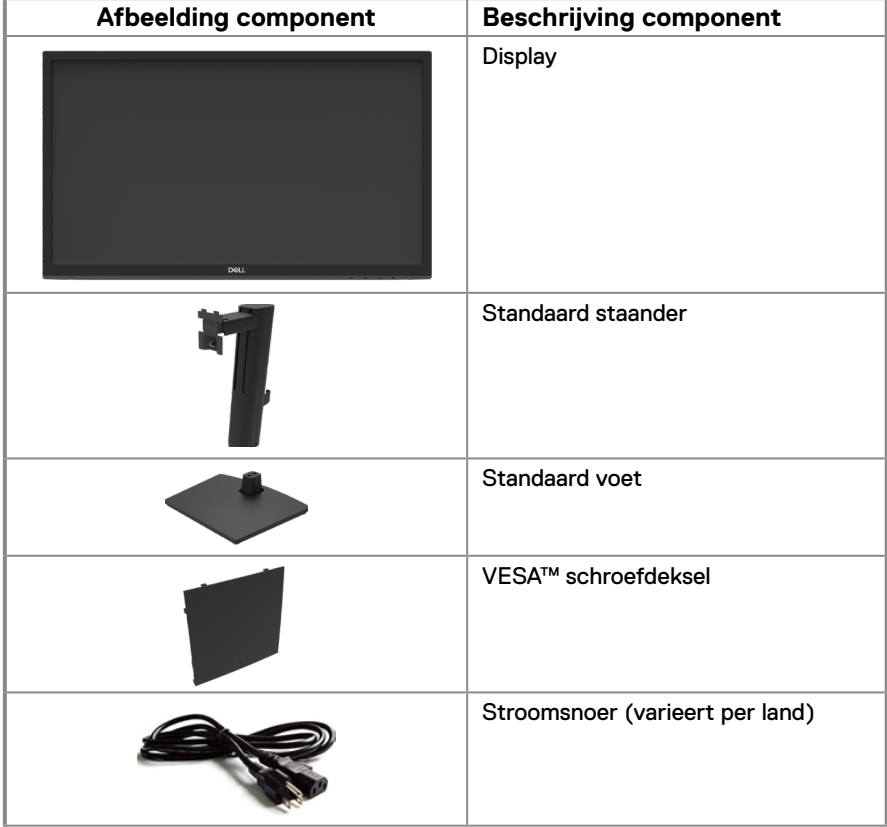

<span id="page-5-0"></span>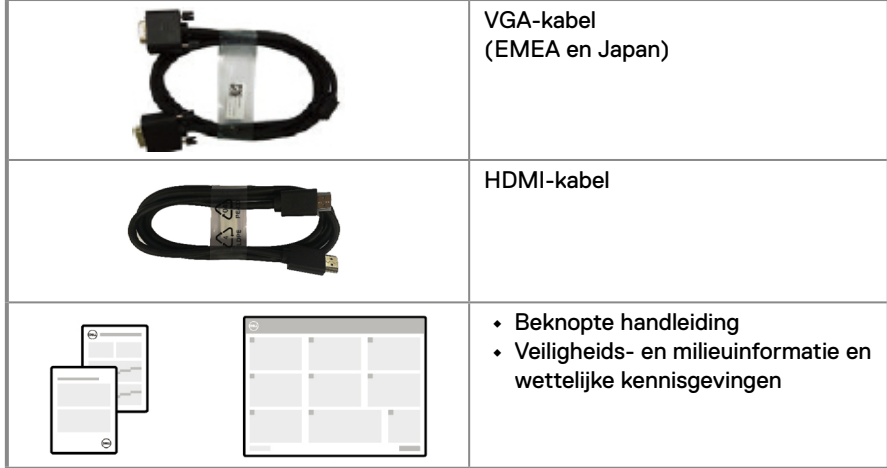

### **Producteigenschappen**

De Dell E2222HS-flatpanel heeft een active matrix, TFT, Liquid Crystal Display (LCD) scherm met led-achtergrondverlichting.

De monitorfuncties omvatten:

- **•** 54,48 cm (21.45 inch) diagonaal weergavegebied (diagonaal gemeten). Resolutie van 1920 x 1080, met ondersteuning op volledig scherm voor lagere resoluties.
- **•** Brede kijkhoek van 178 graden in verticale en horizontale richting.
- **•** Contrastverhouding (3000:1)
- **•** Digitale connectiviteit met DisplayPort of HDMI.
- **•** Hoogte instelbaar.
- **•** Twee ingebouwde luidsprekers.
- **•** Plug & play-capaciteit indien ondersteund door uw computer.
- **•** OSD-aanpassingen in meerdere talen voor een eenvoudige instelling en schermoptimalisatie.
- **•** ≤ 0,3W in stand-by modus.
- **•** Optimaliseer het comfort van uw ogen met een flikkervrij scherm.
- **•** De monitor maakt gebruik van de Flicker-Free-technologie die voor het oog zichtbare flikkeringen weghaalt, voor een comfortabele kijkervaring zorgt en voorkomt dat gebruikers lijden aan gespannen ogen en vermoeidheid.
- **•** Mogelijke effecten op de lange termijn als de blauw licht-emissie van de monitor schade aan de ogen kan veroorzaken, inclusief vermoeidheid van de ogen of digitale oogspanning. Functie ComfortView om de kans op vermoeide ogen door de afgifte van blauw licht te verminderen.
- **•** Sleuf veiligheidsslot.
- **•** Arsenicumvrij glas en kwikvrij glas, alleen voor scherm.
- **•** BFR/PVC-gereduceerd (de printplaten zijn gemaakt van BFR/PVC-vrije laminaten).
- **•** Voldoet aan de vereiste lekstroom van NFPA 99.
- **•** TCO-gecertificeerd scherm.
- **•** EPEAT geregistreerd waar van toepassing. De EPEAT-registratie verschilt per land. Zie [https://www.epeat.net](http://www.epeat.net) voor de registratiestatus per land.
- **•** Conform ROHS.
- **•** Energy Star® gecertificeerd.

### <span id="page-6-0"></span>**Opties en bedieningselementen**

**Vooraanzicht**

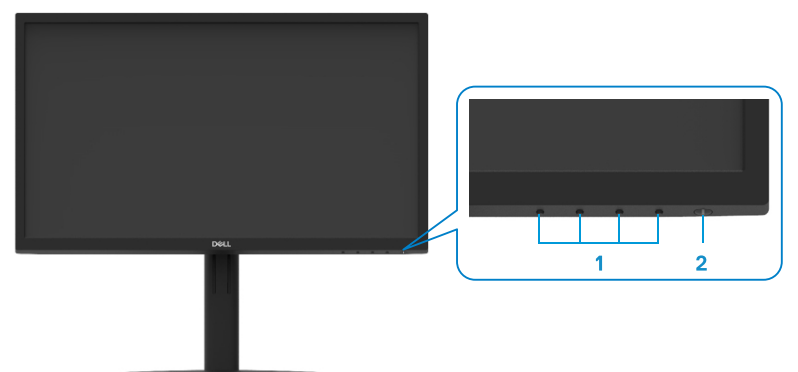

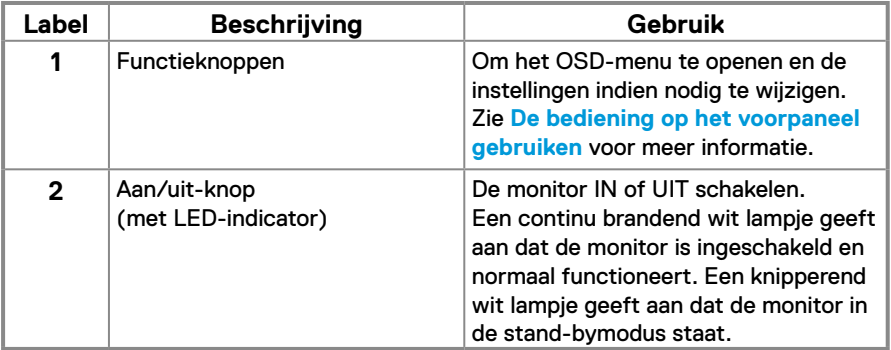

#### **Achteraanzicht**

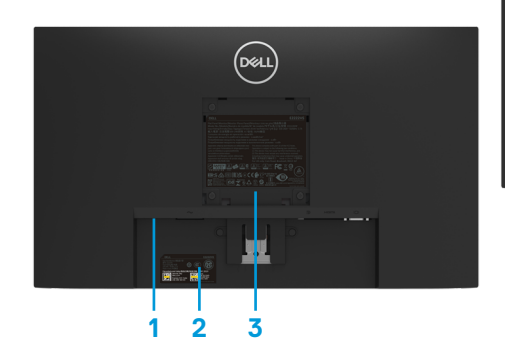

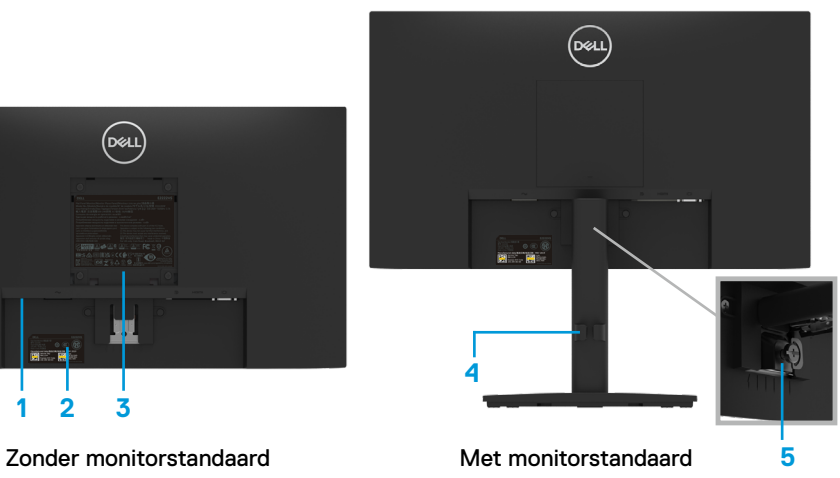

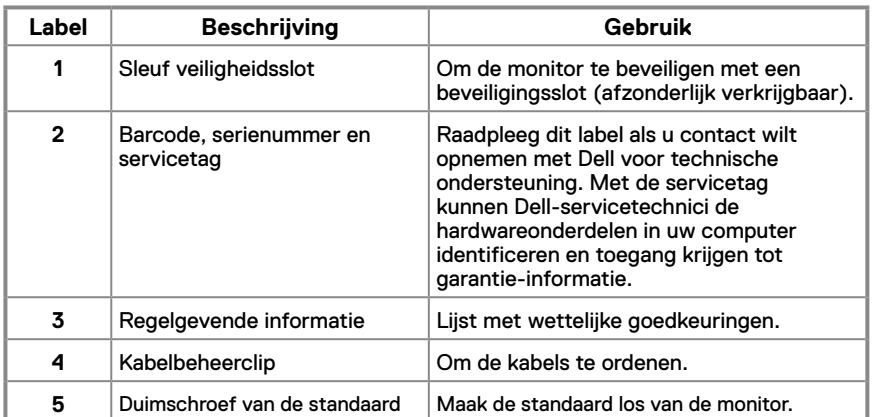

#### **Zijaanzicht**

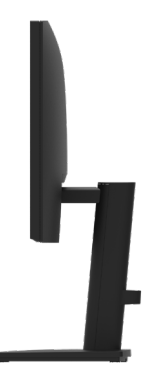

#### **Onderaanzicht, zonder monitorstandaard**

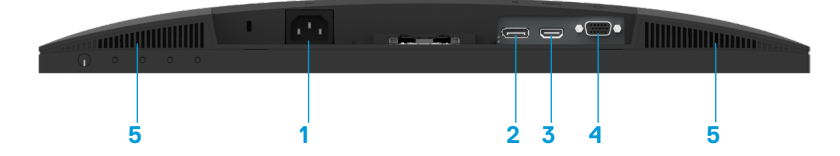

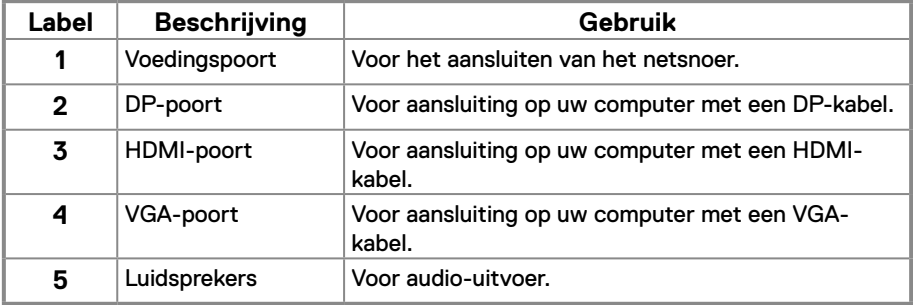

### **Specificaties monitor**

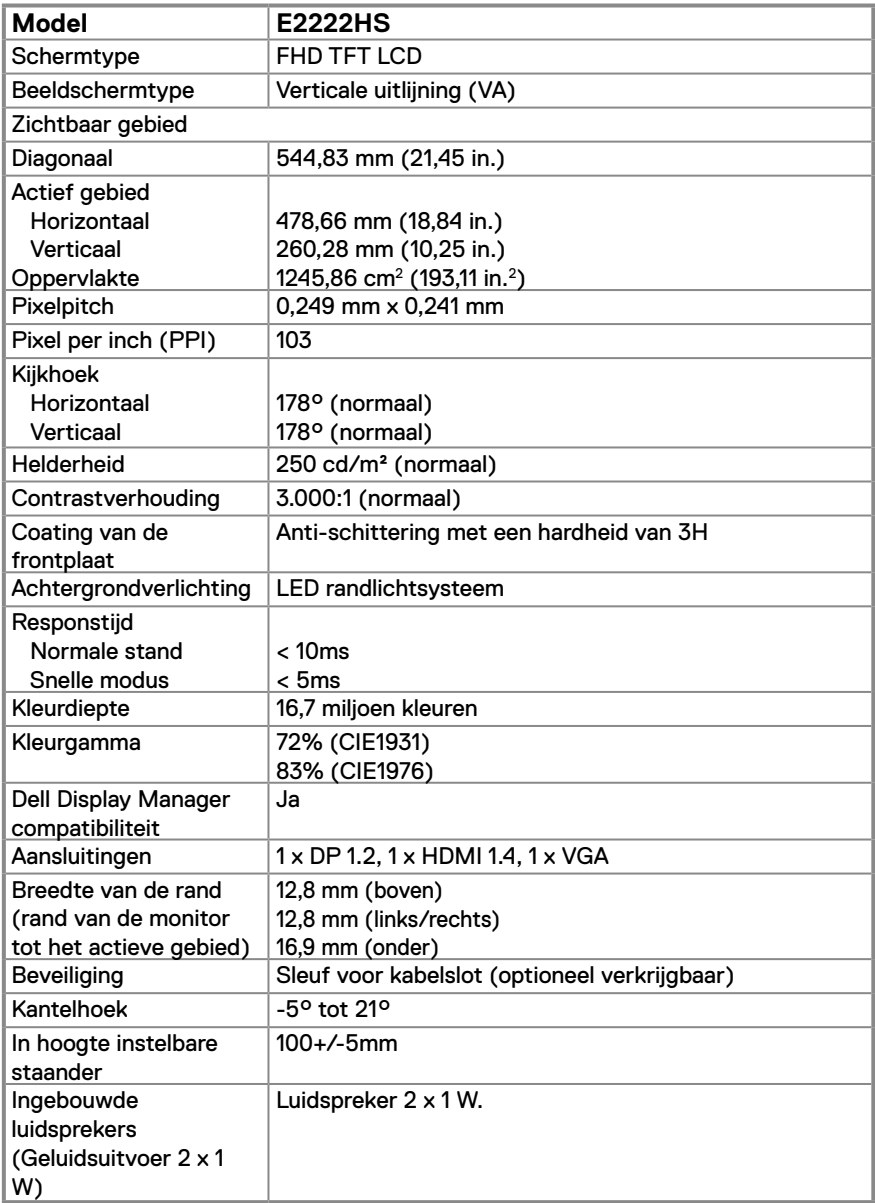

### **Specificaties van de resolutie**

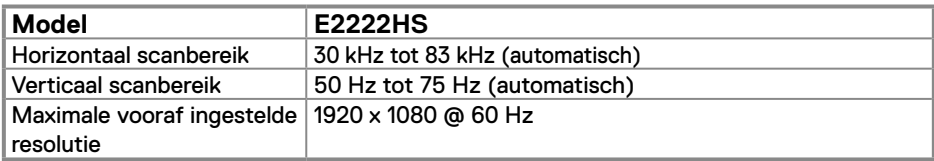

### **Vooraf ingestelde beeldmodi**

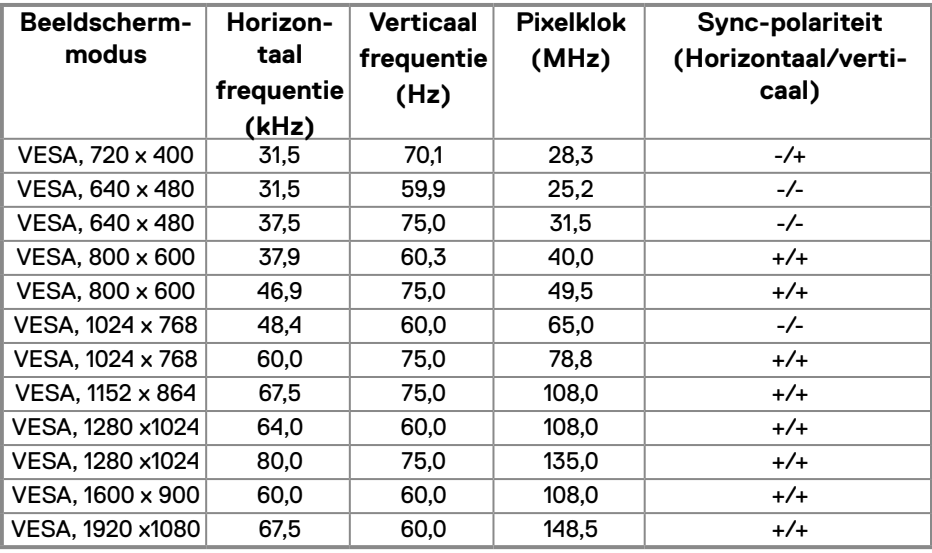

### **Elektrische specificaties**

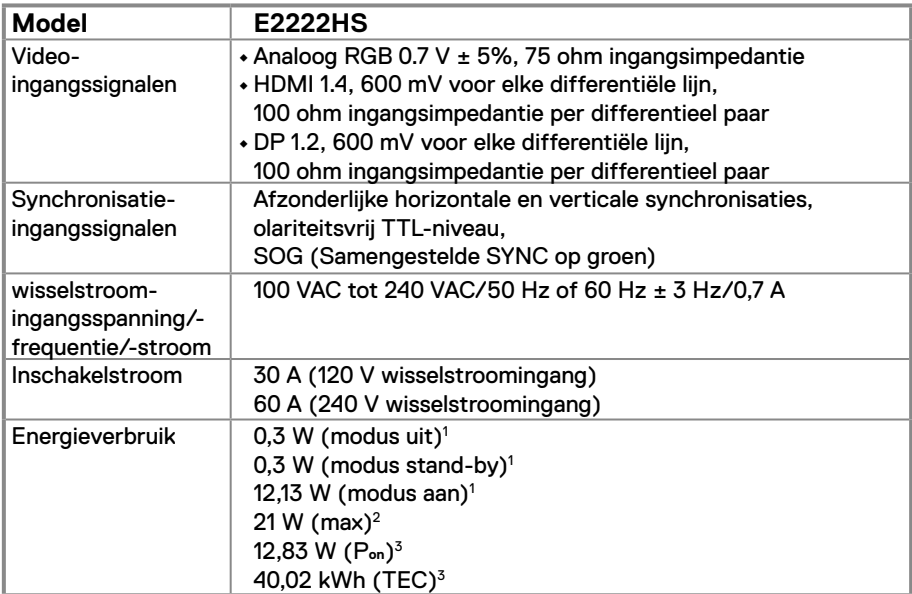

1 zoals gedefinieerd in EU 2019/2021 en EU 2019/2013.

2 instelling voor maximale helderheid en contrast.

<sup>3</sup> P<sub>on</sub> : Energieverbruik van de modus Aan zoals gedefinieerd in de Energy Star 8.0-versie. TEC: Totaal energieverbruik in kWh zoals gedefinieerd in de Energy Star 8.0-versie.

Dit document is alleen ter informatie en geeft de prestaties in het laboratorium aan. Uw product kan anders werken, afhankelijk van de software, componenten en randapparatuur die u hebt besteld en er is geen verplichting om dergelijke informatie bij te werken.

Daarom moet de klant niet van deze informatie uitgaan bij het nemen van beslissingen over elektrische toleranties of anderszins. Wij geven geen expliciete of impliciete garantie over de nauwkeurigheid of volledigheid.

### **OPMERKING: Deze monitor is ENERGY STAR gecertificeerd.**

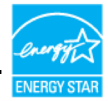

Dit product komt in aanmerking voor ENERGY STAR in de fabrieksinstellingen die kunnen worden hersteld met de functie "abrieksinstellingen herstellen" in het OSD-menu. Het wijzigen van de fabrieksinstellingen of het inschakelen van andere functies kan het energieverbruik verhogen dat de door ENERGY STAR opgegeven limiet kan overschrijden.

### **Fysieke kenmerken**

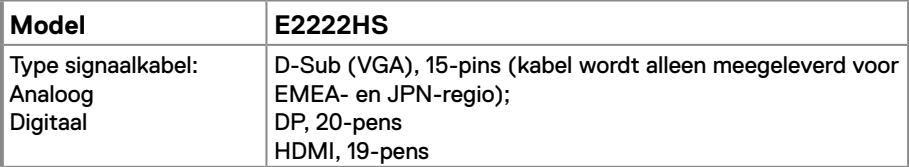

**OPMERKING:** Dell-monitoren zijn ontworpen om optimaal te werken met de videokabels die bij uw monitor worden geleverd. Omdat Dell geen controle heeft over de verschillende kabelleveranciers op de markt, het type materiaal, de connector en het proces dat wordt gebruikt om deze kabels te vervaardigen, garandeert Dell geen videoprestaties op kabels die niet met uw Dell-monitor worden meegeleverd.

#### **Afmetingen (met standaard):**

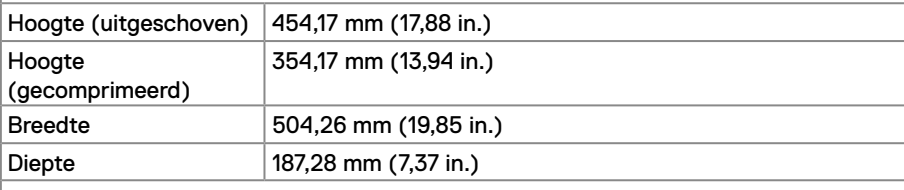

#### **Afmetingen (zonder standaard):**

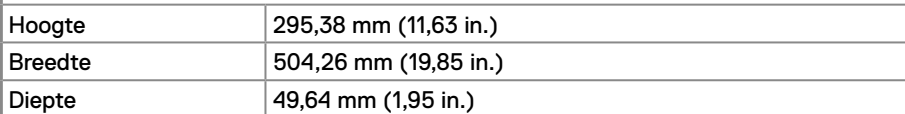

#### **Afmetingen van de standaard:**

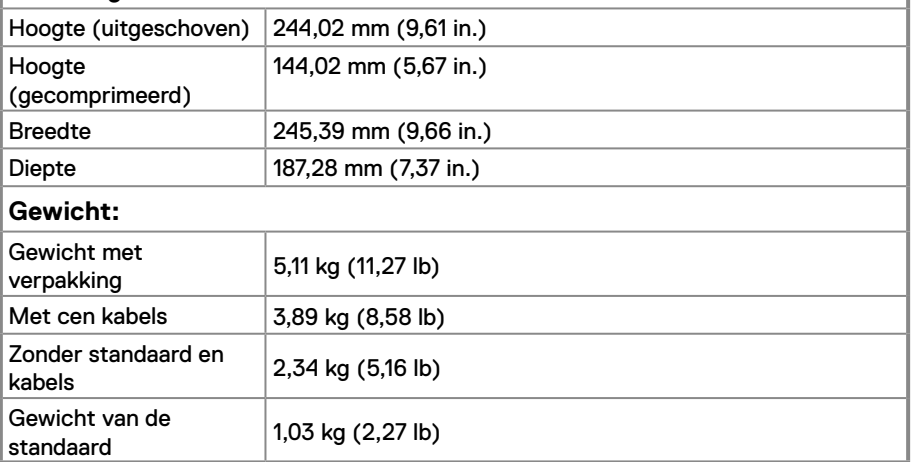

### **Milieukenmerken**

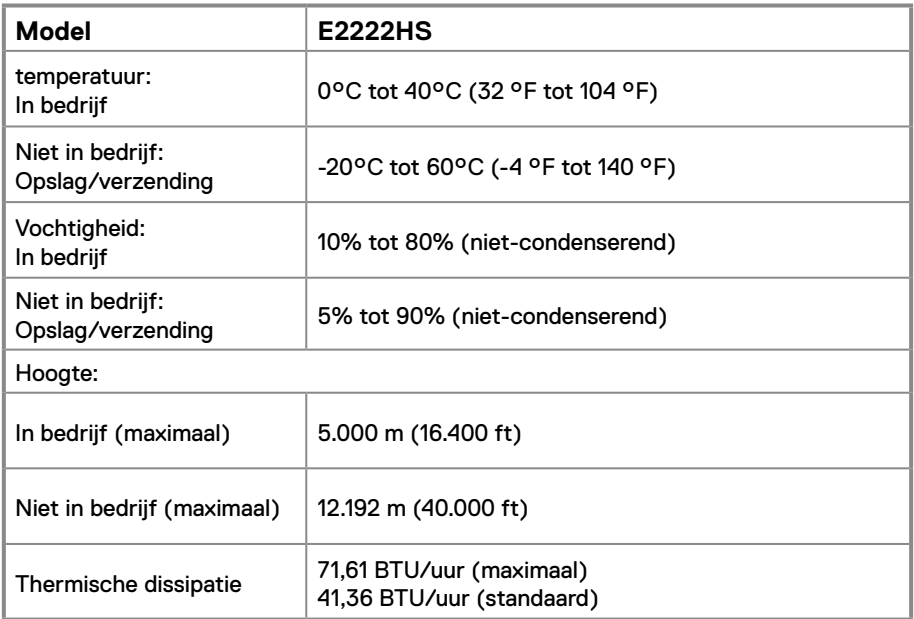

### <span id="page-14-0"></span>**Toekenning van pinnen**

D-Sub 15-pins connector

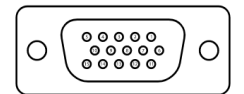

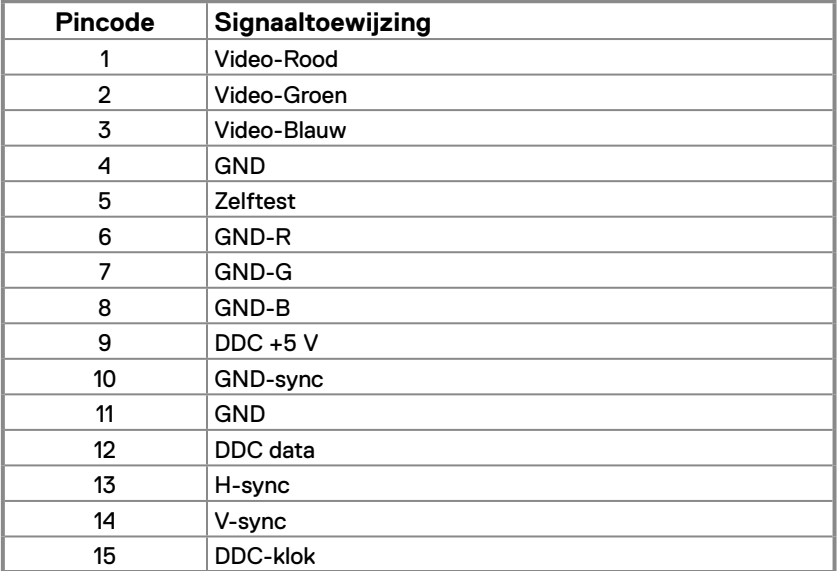

### **Toekenning van pinnen**

DP 20-pin connector

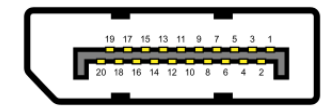

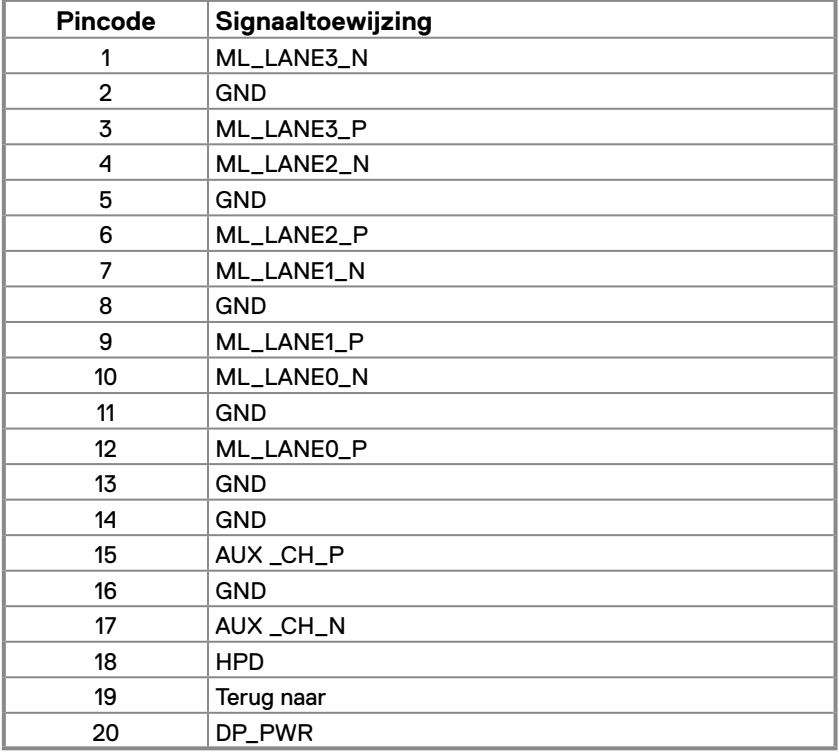

### **Toekenning van pinnen**

HDMI 19-pin connector

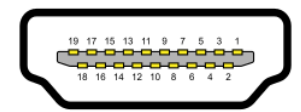

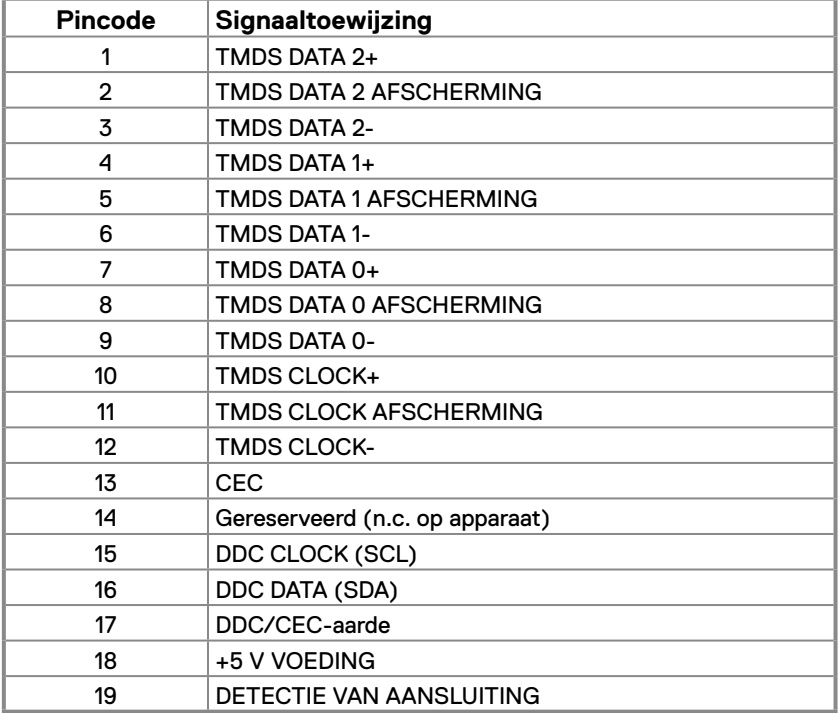

### <span id="page-17-0"></span>**Plug en play mogelijkheid**

U kunt de monitor op elk Plug and Play-compatibel systeem aansluiten. De monitor voorziet de computer automatisch van zijn EDID met behulp van DDC-protocollen, zodat de computer zichzelf kan configureren en de monitorinstellingen kan optimaliseren. De meeste monitorinstallaties zijn automatisch, u kunt naar behoefte verschillende instellingen selecteren. Zie **[De monitor gebruiken](#page-23-2)** voor meer informatie over het veranderen van de monitorinstellingen.

#### **LCD-monitor beleid m.b.t. kwaliteit en pixeldefecten**

Tijdens het productieproces van de LCD-monitor is het normaal dat een of meer pixels in een onveranderlijke toestand worden hersteld. Deze zijn moeilijk te zien en hebben geen invloed op de weergavekwaliteit of bruikbaarheid. Zie de Dell Support-website op [www.dell.](www.dell.com/pixelguidelines) [com/pixelguidelines](www.dell.com/pixelguidelines) voor meer informatie over het Dell Monitor Beleid m.b.t. kwaliteit en pixeldefecten .

#### **Onderhoudsrichtlijnen**

#### **Schoonmaken van uw monitor**

 **WAARSCHUWING: Voordat u de monitor gaat reinigen, moet u het netsnoer van de monitor uit het stopcontact halen.**

#### **LET OP: Lees en volg de instructies [Veiligheidsinstructies](#page-49-2) voordat u de monitor gaat reinigen.**

Volg voor de beste praktijken de onderstaande instructies in de lijst tijdens het uitpakken, reinigen of hanteren van uw monitor:

- **•** Maak het scherm schoon door een zachte, schone doek licht te bevochtigen met water. Gebruik indien mogelijk een speciale schermreiniging, tissue of oplossing die geschikt is voor de antistatische coating. Gebruik geen benzeen, thinner, ammoniak, schurende reinigingsmiddelen of perslucht.
- **•** Gebruik een vochtige doek om de monitor te reinigen. Vermijd het gebruik van wasmiddelen van welke aard dan ook, omdat sommige reinigingsmiddelen een melkachtige film op de monitor achterlaten.
- **•** Als u wit poeder opmerkt wanneer u de monitor uitpakt, veegt u deze af met een doek.
- **•** Ga voorzichtig om met uw monitor, omdat de zwarte monitor krassen kan krijgen.
- **•** Om de beste beeldkwaliteit op uw monitor te behouden, gebruikt u een dynamisch veranderende schermbeveiliging en schakelt u uw monitor uit wanneer u deze niet gebruikt.

### <span id="page-18-1"></span><span id="page-18-0"></span>**De standaard bevestigen**

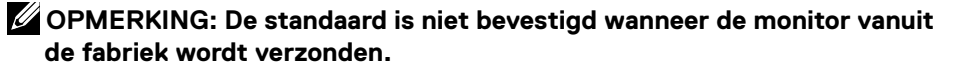

 **OPMERKING: De volgende procedure is van toepassing op de standaard die bij uw monitor is geleverd.**

#### **Zo bevestigt u de monitorstandaard:**

- **1.** Monteer de standaard op de voet.
	- a. Plaats de voet van de monitorstandaard op een stabiel tafelblad.

b. Schuif de monitorstandaard in de juiste richting naar beneden op de voet van de standaard totdat deze vastklikt.

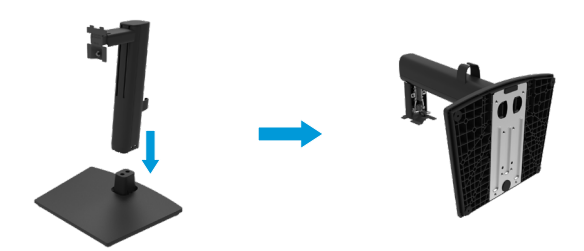

**2.** Maak het VESA-deksel vast.

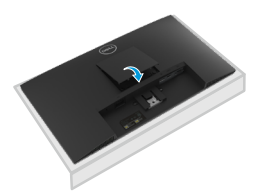

- **3.** Bevestig de standaard op de monitor.
	- a. Plaats de monitor op een zachte doek of kussen bij de rand van het bureau.
	- b. Lijn de houder steun van de standaard uit met de groef van de monitor.
	- c. Steek de houder volledig naar binnen, in de richting van de monitor.
	- d. Draai de duimschroef rechtsom vast totdat deze stevig vastzit.

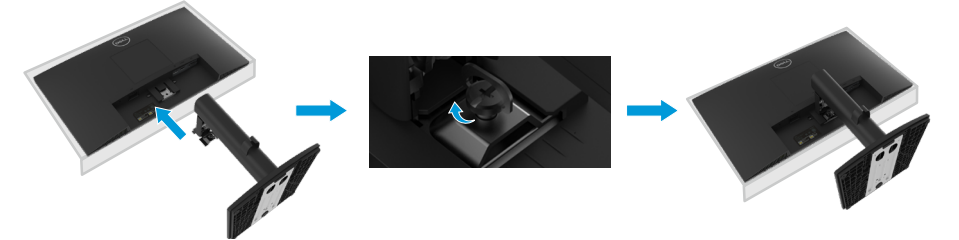

#### <span id="page-19-0"></span>**De monitor aansluiten**

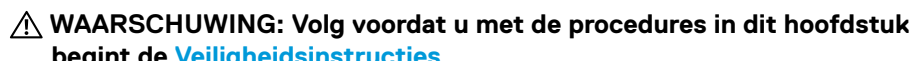

**begint de [Veiligheidsinstructies.](#page-49-2)**

 **OPMERKING: Sluit niet alle snoeren tegelijk aan op de computer. Aanbevolen wordt om de snoeren door de sleuf voor kabelbeheer te leiden voordat u ze met de monitor verbindt.**

 **OPMERKING: Dell-monitoren zijn ontworpen om optimaal te werken met door Dell meegeleverde kabels. Dell garandeert de videokwaliteit en -prestaties niet bij gebruik van kabels die niet van Dell zijn.**

#### **Uw monitor aansluiten op een computer:**

- **1.** Schakel de computer uit en haal de netvoedingskabel uit het stopcontact.
- **2.** Sluit de VGA-, DP- of HDMI-kabel van de monitor aan op de computer.

#### **VGA-kabel aansluiten**

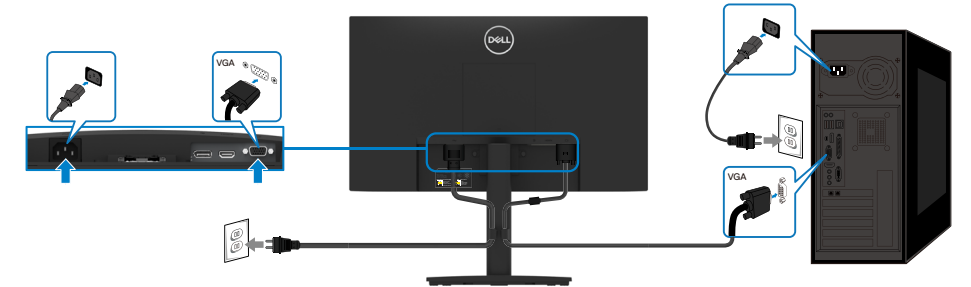

### **DP-kabel aansluiten**

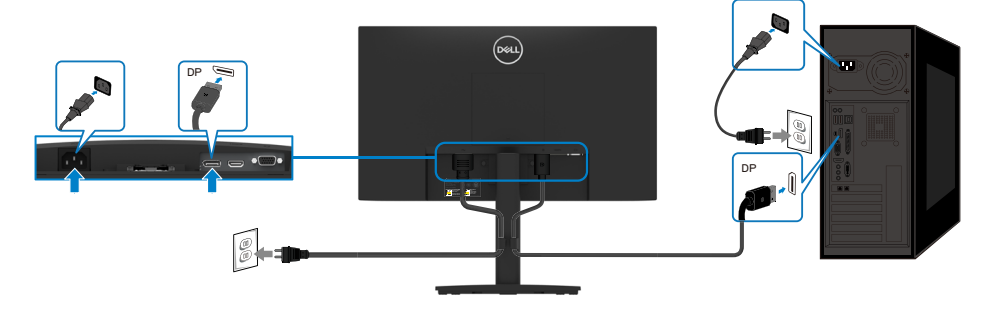

### <span id="page-20-0"></span>**HDMI-kabel aansluiten**

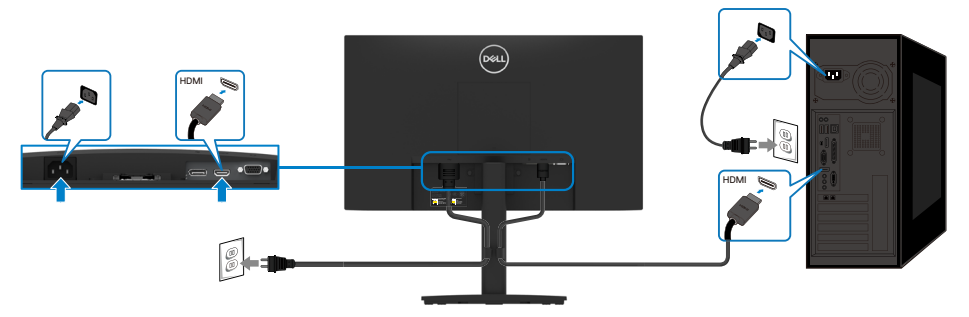

### **Kabels organiseren**

Gebruik de kabelklem om de kabels die op uw monitor zijn aangesloten te geleiden.

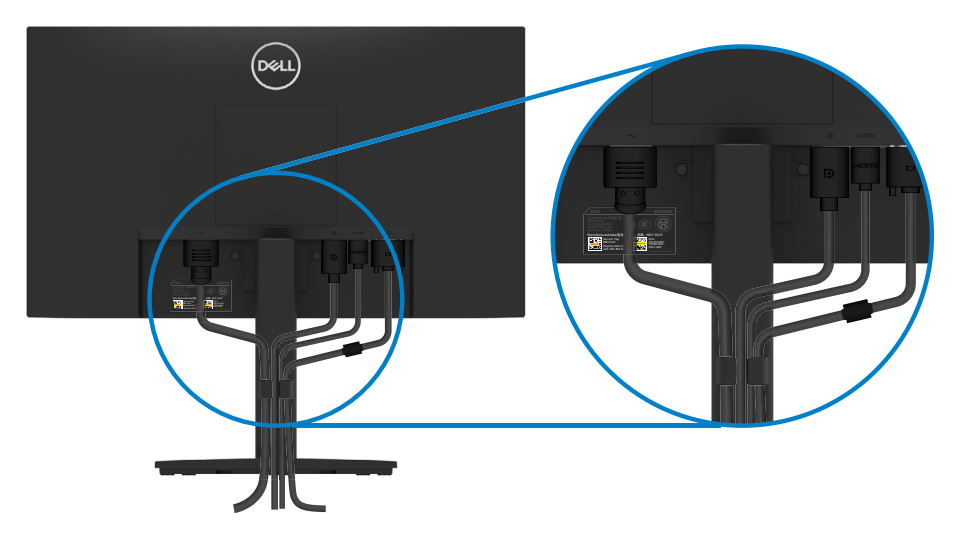

### <span id="page-21-0"></span>**De standaard verwijderen**

- **OPMERKING: Om krassen op het scherm te voorkomen wanneer u de standaard verwijdert, moet u ervoor zorgen dat de monitor op een zachte en schone ondergrond staat.**
- **OPMERKING: De volgende procedure is van toepassing op de standaard die bij uw monitor is geleverd.**

#### **Zo verwijdert u de standaard:**

- **1.** a. Leg de monitor op een zachte doek op het bureau neer. b. Draai de duimschroef bij de kantelsteun helemaal los.
	-

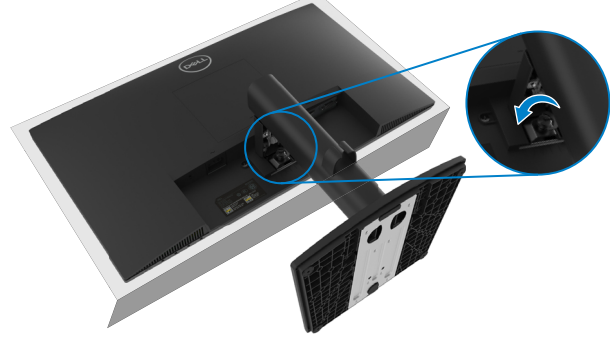

**2.** Schuif de standaard volledig uit de monitor.

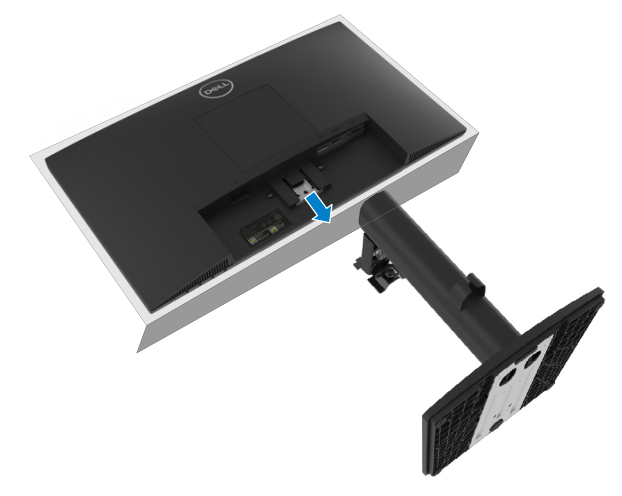

**3.** Druk de vergrendeling van het snelontgrendelingslipje aan de onderkant van de voet omlaag om de voet van de standaard te scheiden.

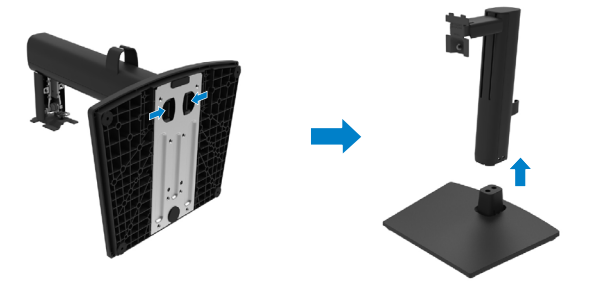

### **Wandmontage (optioneel)**

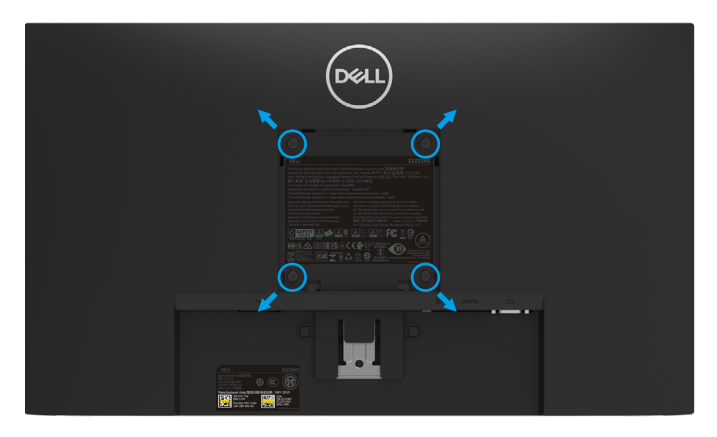

(Schroefmaat: M4 x 10 mm).

Raadpleeg de instructies die worden geleverd met de VESA-compatibele basismontageset.

- **1.** Leg het monitorpaneel op een zachte doek of kussen op een stabiele vlakke tafel.
- **2.** Verwijder de standaard.
- **3.** Gebruik een schroevendraaier om de vier schroeven te verwijderen waarmee de plastic bedekking is vastgezet.
- **4.** Bevestig de montagebeugel van de wandmontageset aan het LCD-scherm.
- **5.** Monteer het LCD-scherm aan de muur door de instructies te volgen die bij de montageset zijn geleverd.

 **OPMERKING: Alleen voor gebruik met UL- of CSA- of GS-gecertificeerde wandmontagebeugel met een minimumgewicht/draagvermogen van 9,36 kg (20,64 lb).**

# <span id="page-23-2"></span><span id="page-23-0"></span>**De monitor gebruiken**

### **De monitor inschakelen**

Druk op de knop  $\bigcirc$  om de monitor in te schakelen.

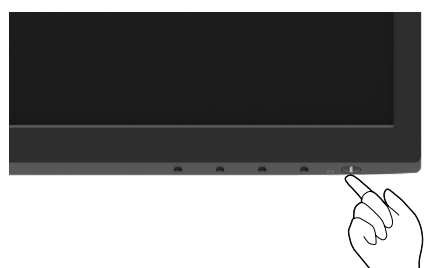

### <span id="page-23-1"></span>**De bediening op het voorpaneel gebruiken**

Gebruik de bedieningsknoppen op de onderrand van de monitor om het beeld aan te passen.

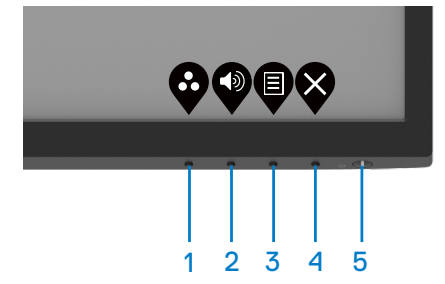

In de volgende tabel worden de bedieningsknoppen beschreven:

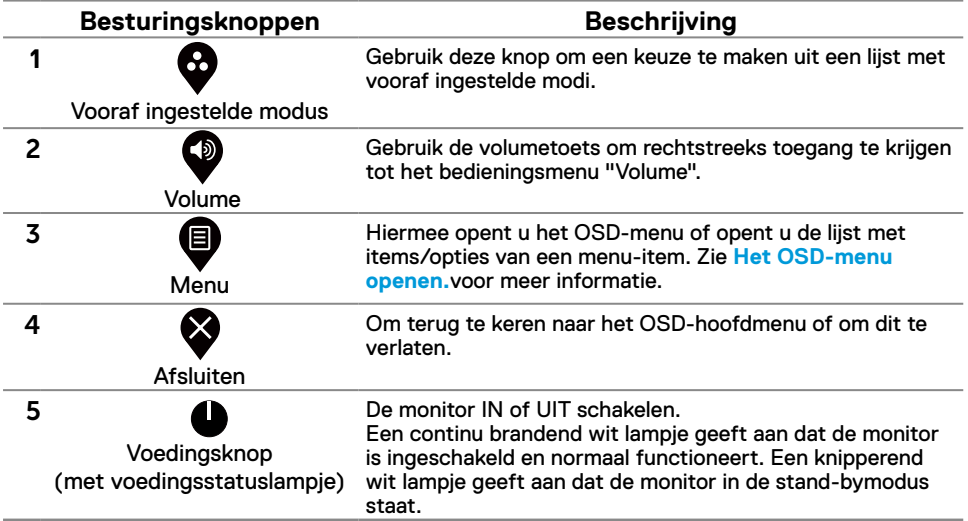

### <span id="page-24-0"></span>**De OSD vergrendelfunctie gebruiken**

U kunt de bedieningsknoppen op het voorpaneel vergrendelen om toegang tot het OSD-menu en/of de aan/uit-knop te voorkomen.

**Gebruik het menu Vergrendelen om de pen te vergrendelen.**

1. Selecteer een van de volgende opties.

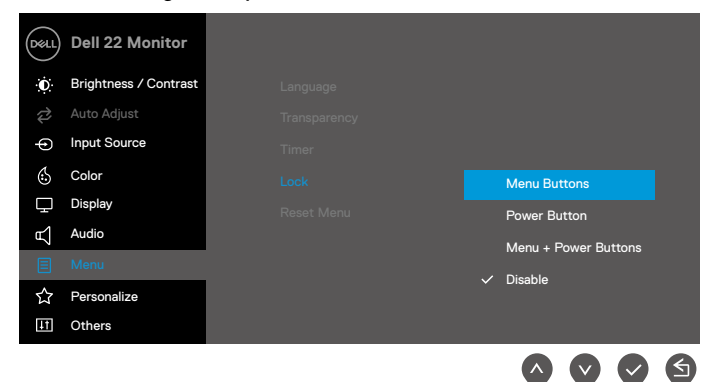

**2.** Het volgende bericht verschijnt.

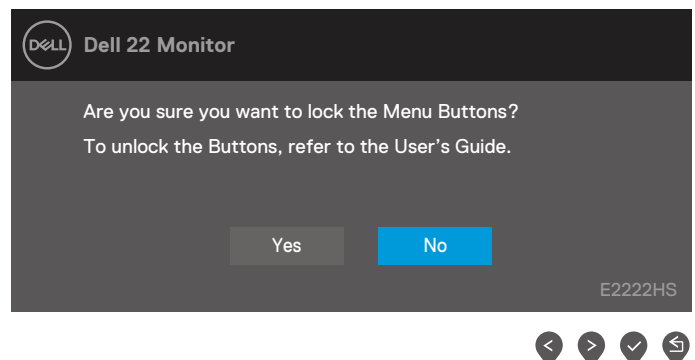

**3.** Druk op Ja om de knoppen te vergrendelen. Als ze eenmaal vergrendeld zijn, wordt het vergrendelingspictogram  $\bigoplus$  weergegeven als u op een willekeurige bedieningsknop drukt. **Gebruik de bedieningsknop op het voorpaneel om de pen te vergrendelen.**

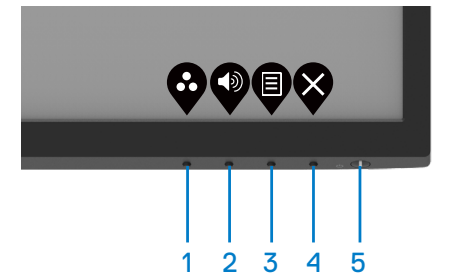

**1.** Houd knop 4 gedurende vier seconden ingeschakeld, waarna een menu op het scherm verschijnt.

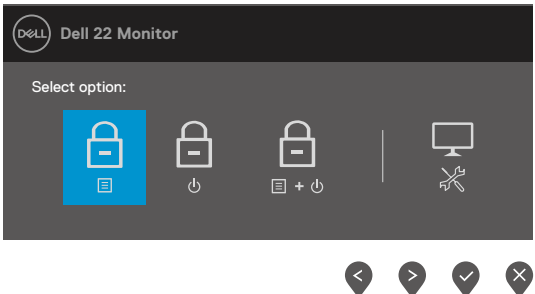

**2.** Selecteer een van de volgende opties:

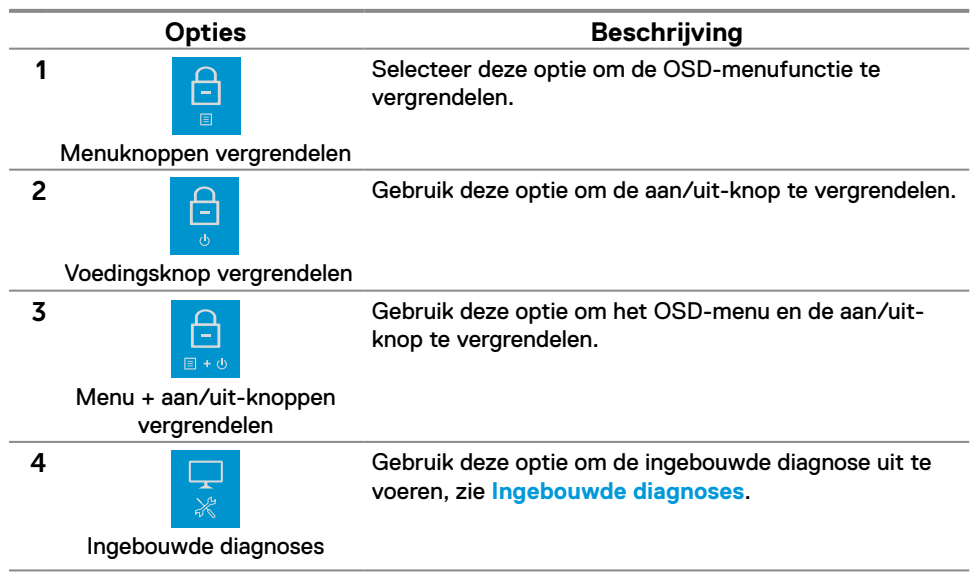

#### **De pen ontgrendelen.**

Houd **knop 4** gedurende vier seconden ingeschakeld, waarna een menu op het scherm verschijnt. In de volgende tabel worden de opties beschreven voor het ontgrendelen van de bedieningstoetsen op het frontpaneel.

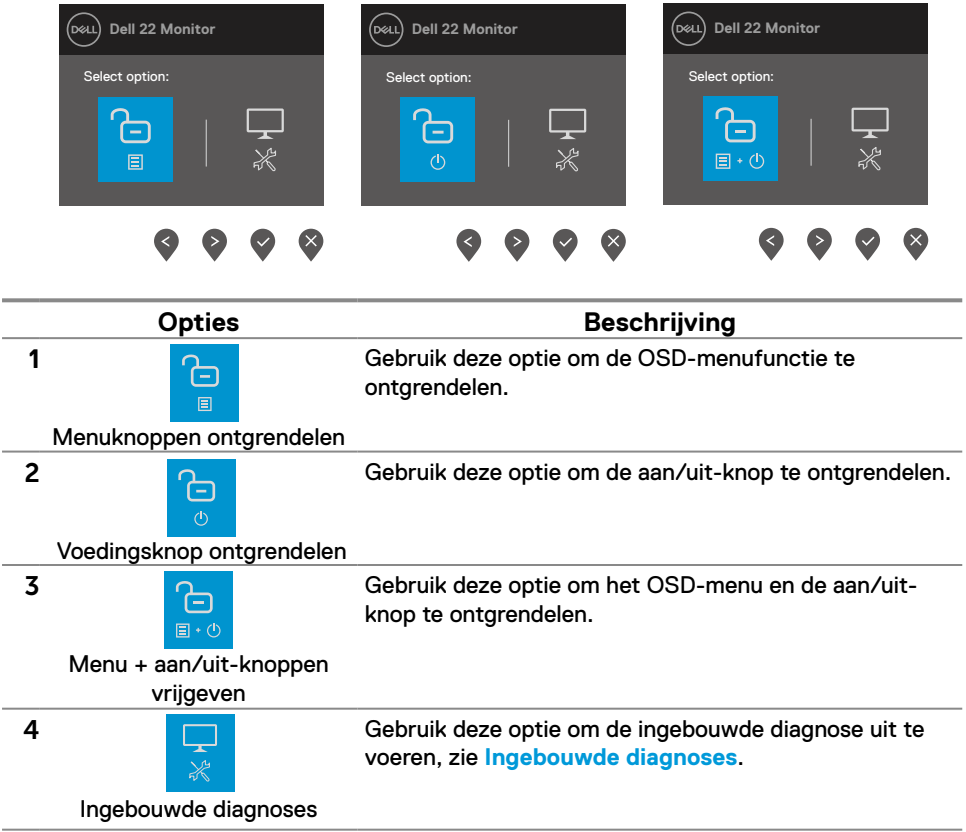

### **OSD-besturing**

Gebruik de knoppen op de onderkant van de monitor om de beeldinstellingen aan te passen.

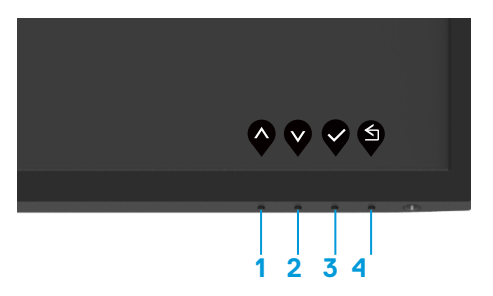

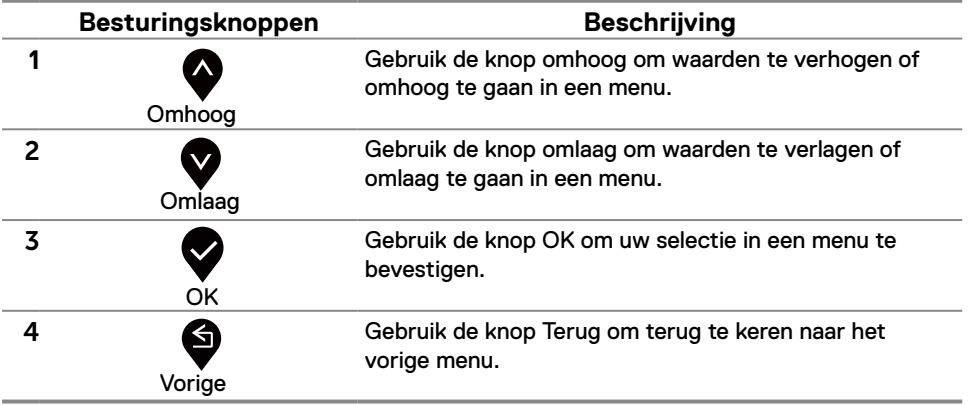

### <span id="page-28-0"></span>**Het OSD-menu gebruiken**

#### <span id="page-28-1"></span>**Het OSD-menu openen.**

 **OPMERKING: Alle wijzigingen die u aanbrengt, worden automatisch opgeslagen als u naar een ander menu gaat, het OSD-menu afsluit of wacht tot het OSD-menu automatisch sluit.**

**1.** Druk op de knop  $\bigcirc$  om het OSD-menu te openen.

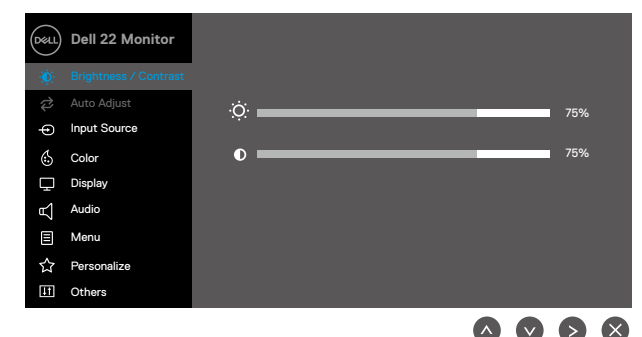

- **2.** Druk op de knoppen  $\blacktriangledown$  en  $\blacktriangledown$  om tussen de instellingsopties te schakelen. Terwijl u van het ene naar het volgende pictogram gaat, wordt de naam van de optie gemarkeerd.
- **3.** Druk eenmaal op de knop  $\blacktriangledown$  om de gemarkeerde optie te activeren.
- **4.** Druk op de knoppen  $\bullet$  en  $\bullet$  om de gewenste parameter te selecteren.
- **5.** Druk op  $\blacktriangledown$  en gebruik vervolgens de knoppen  $\blacktriangledown$  of  $\blacktriangledown$ , overeenkomstig de indicatoren in het menu, om de wijzigingen aan te brengen.
- **6.** Houd de knop **in** ingedrukt om terug te gaan naar het vorige menu.

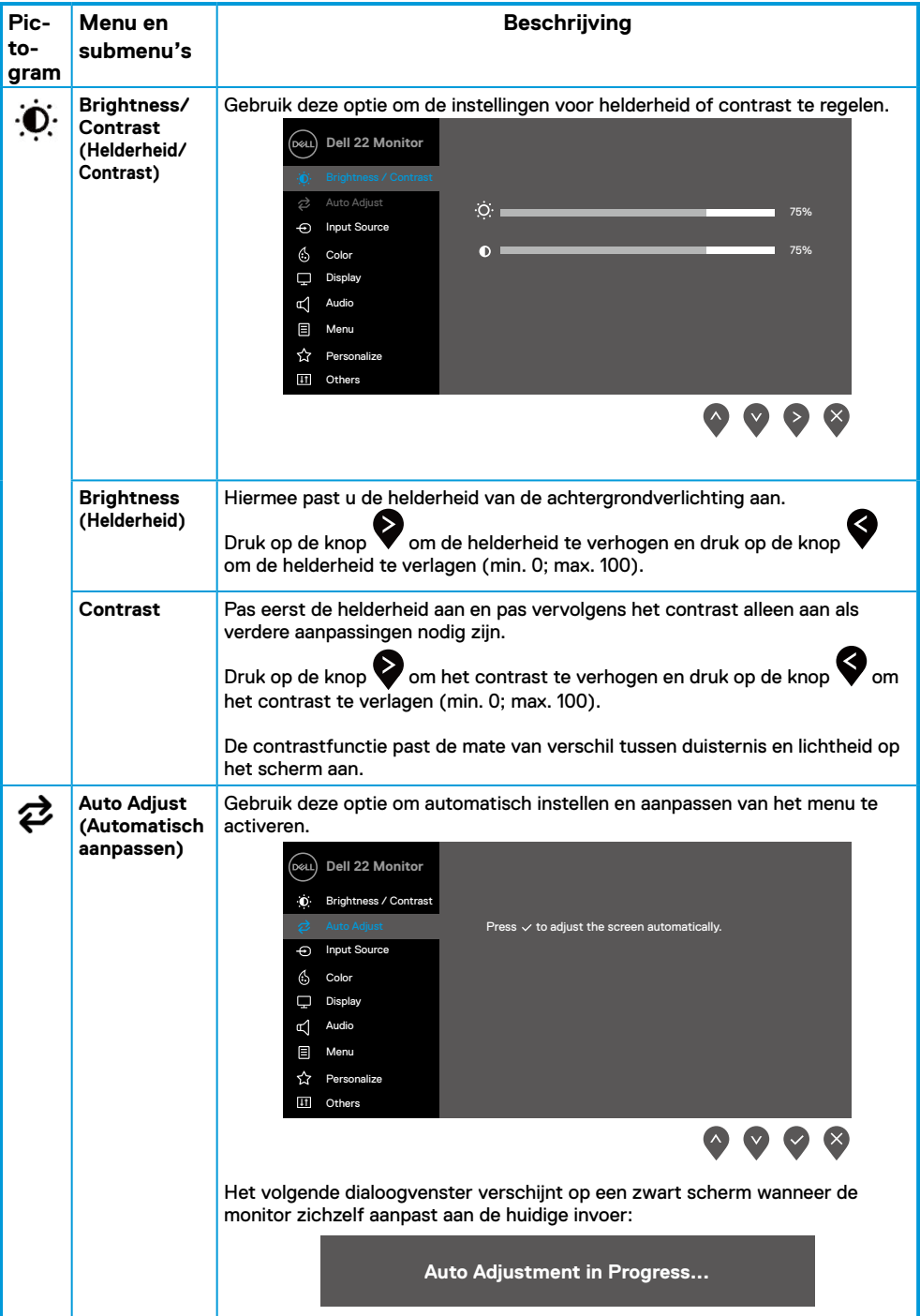

<span id="page-30-0"></span>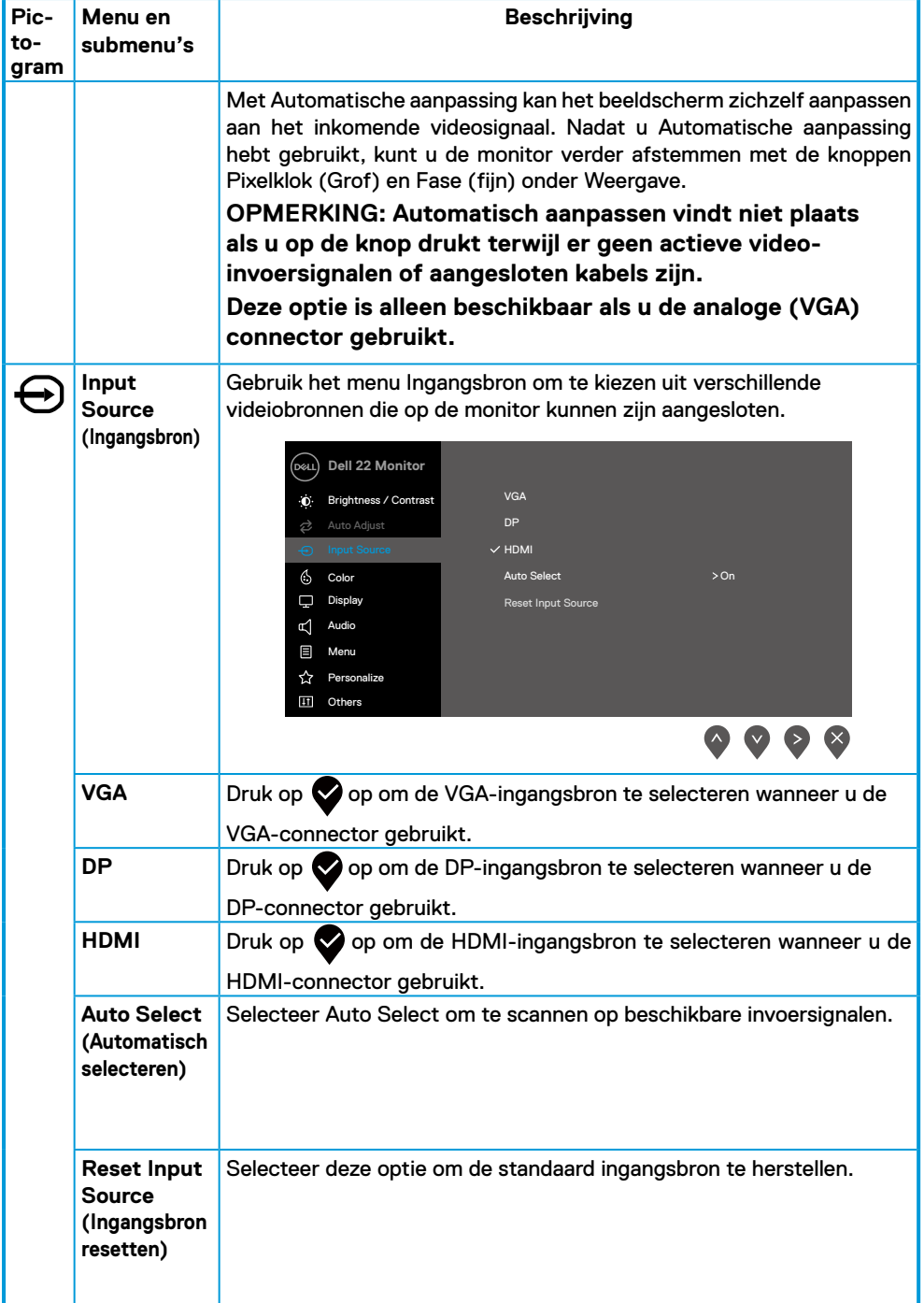

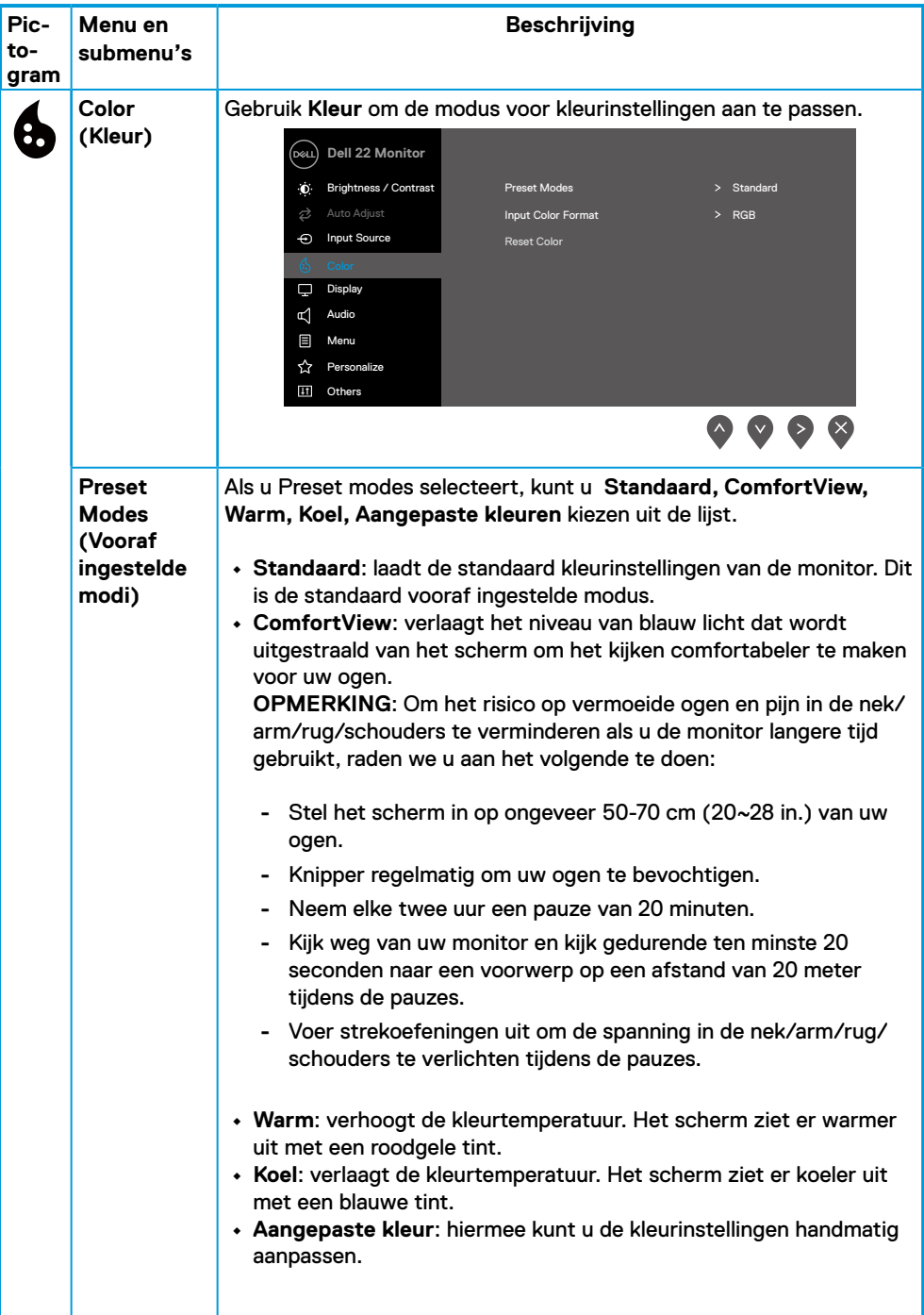

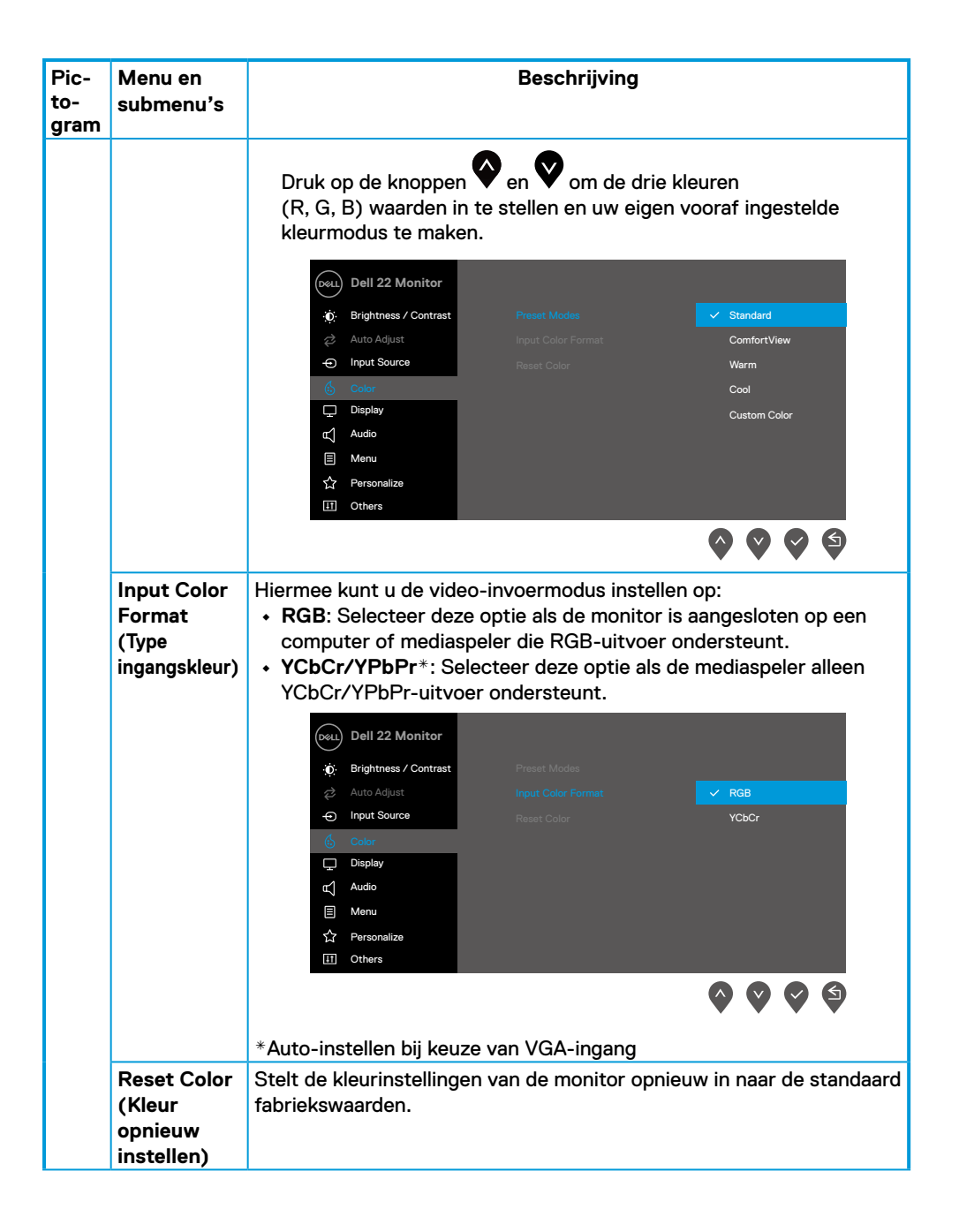

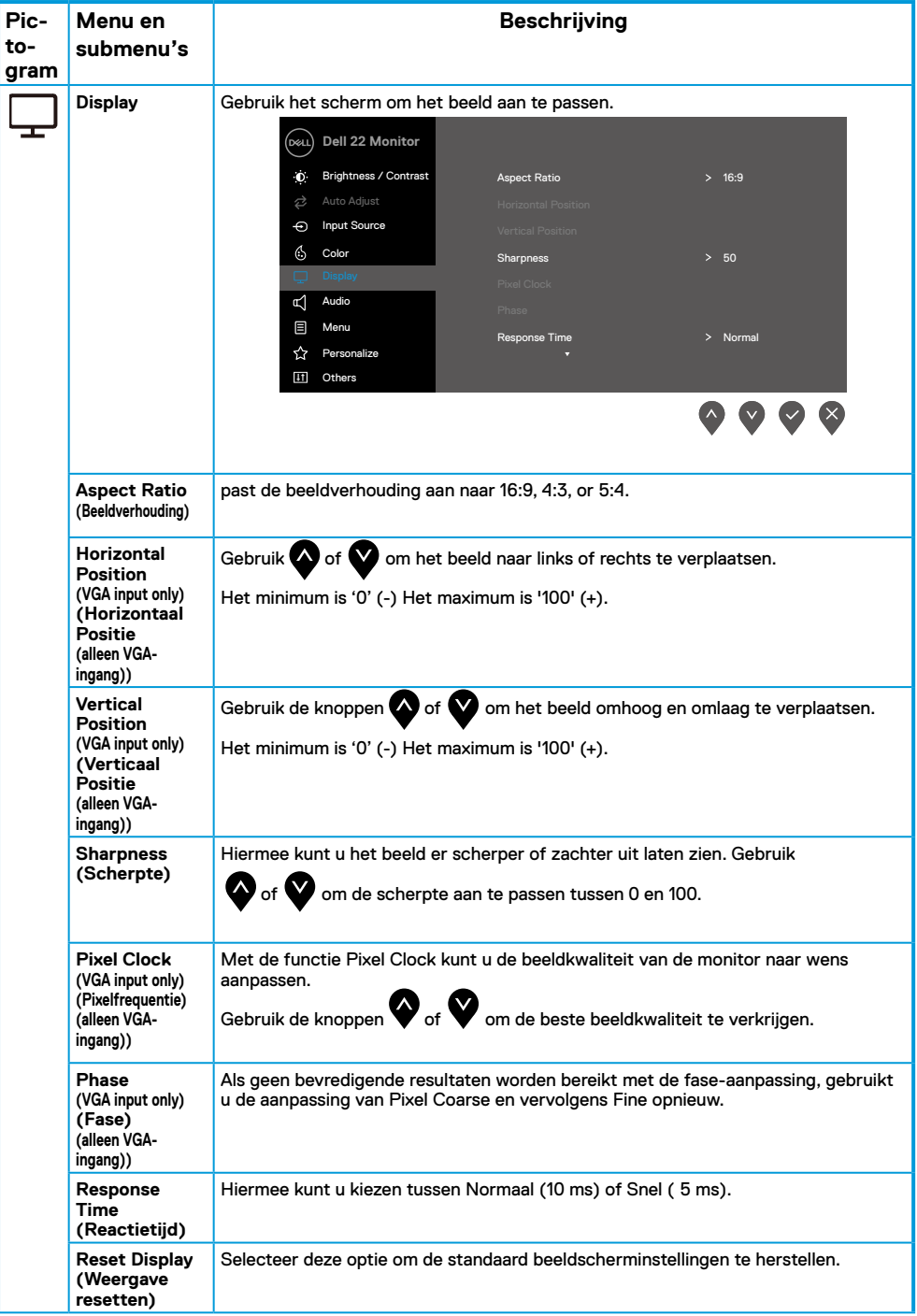

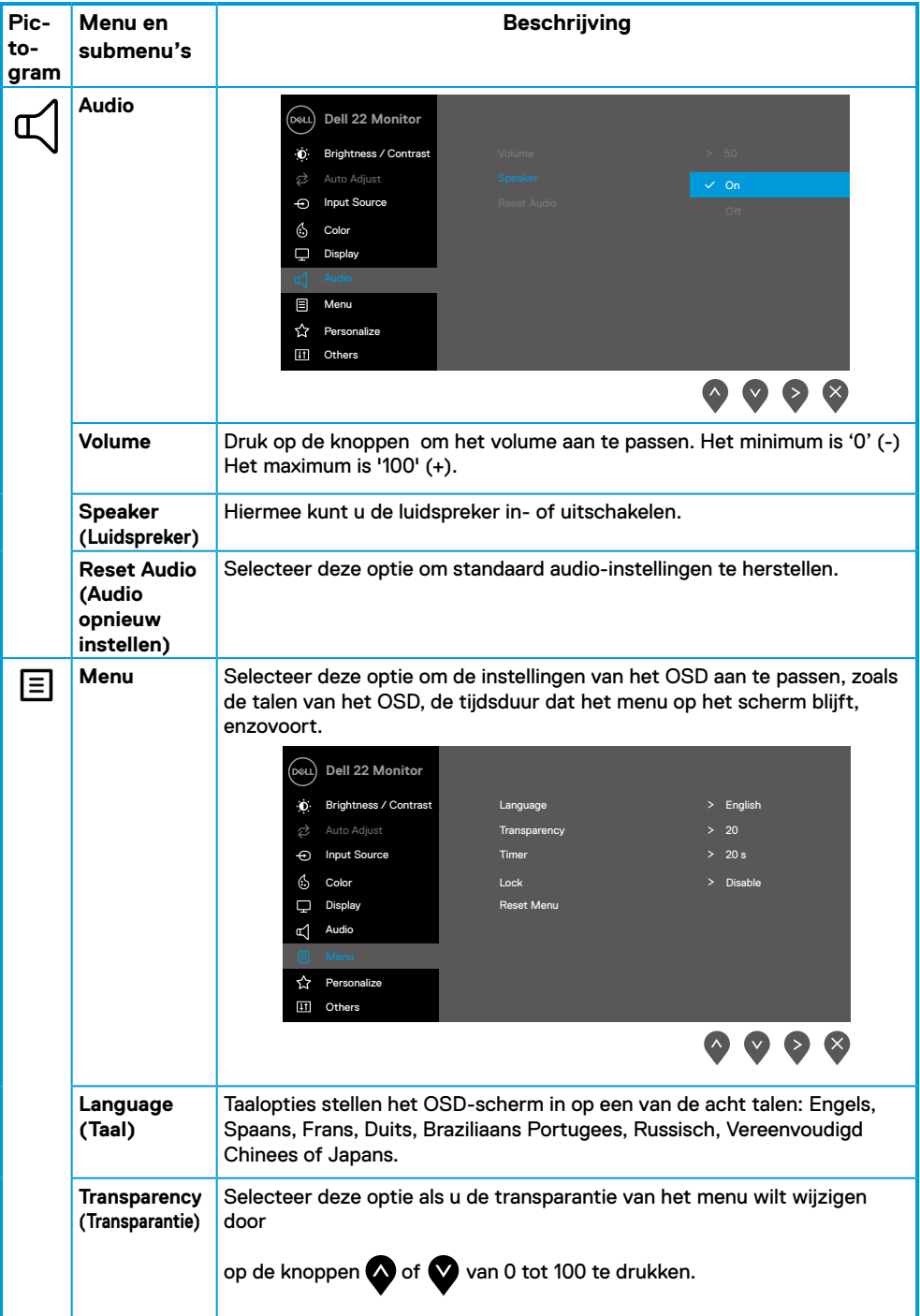

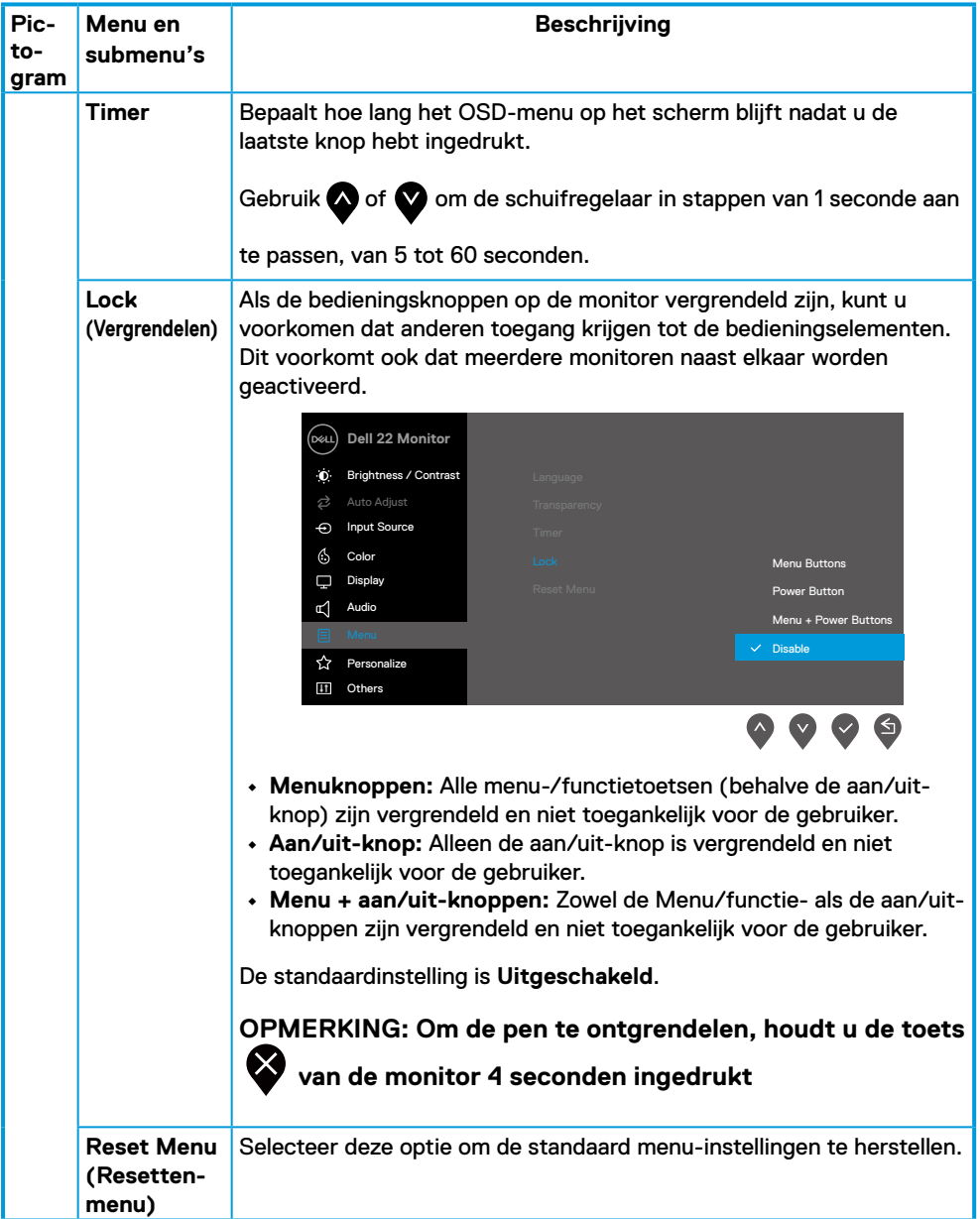

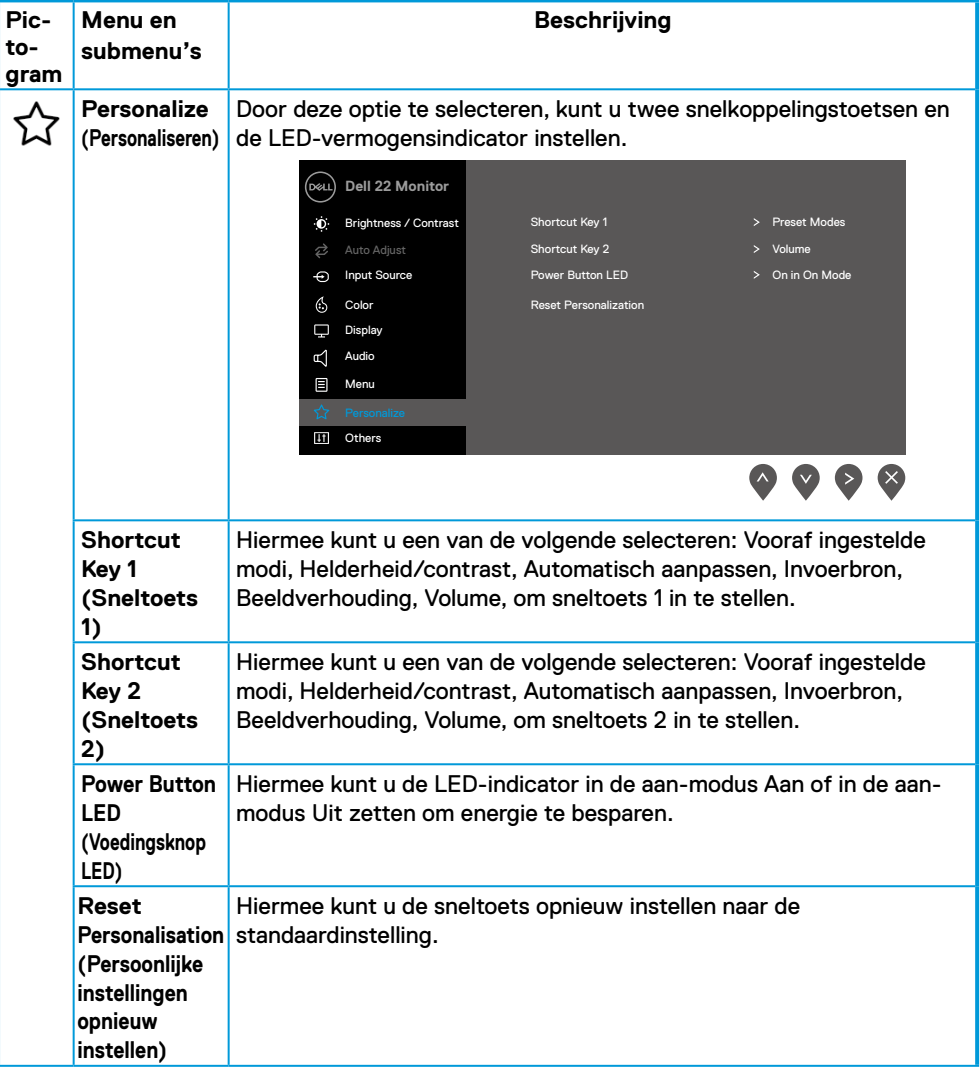

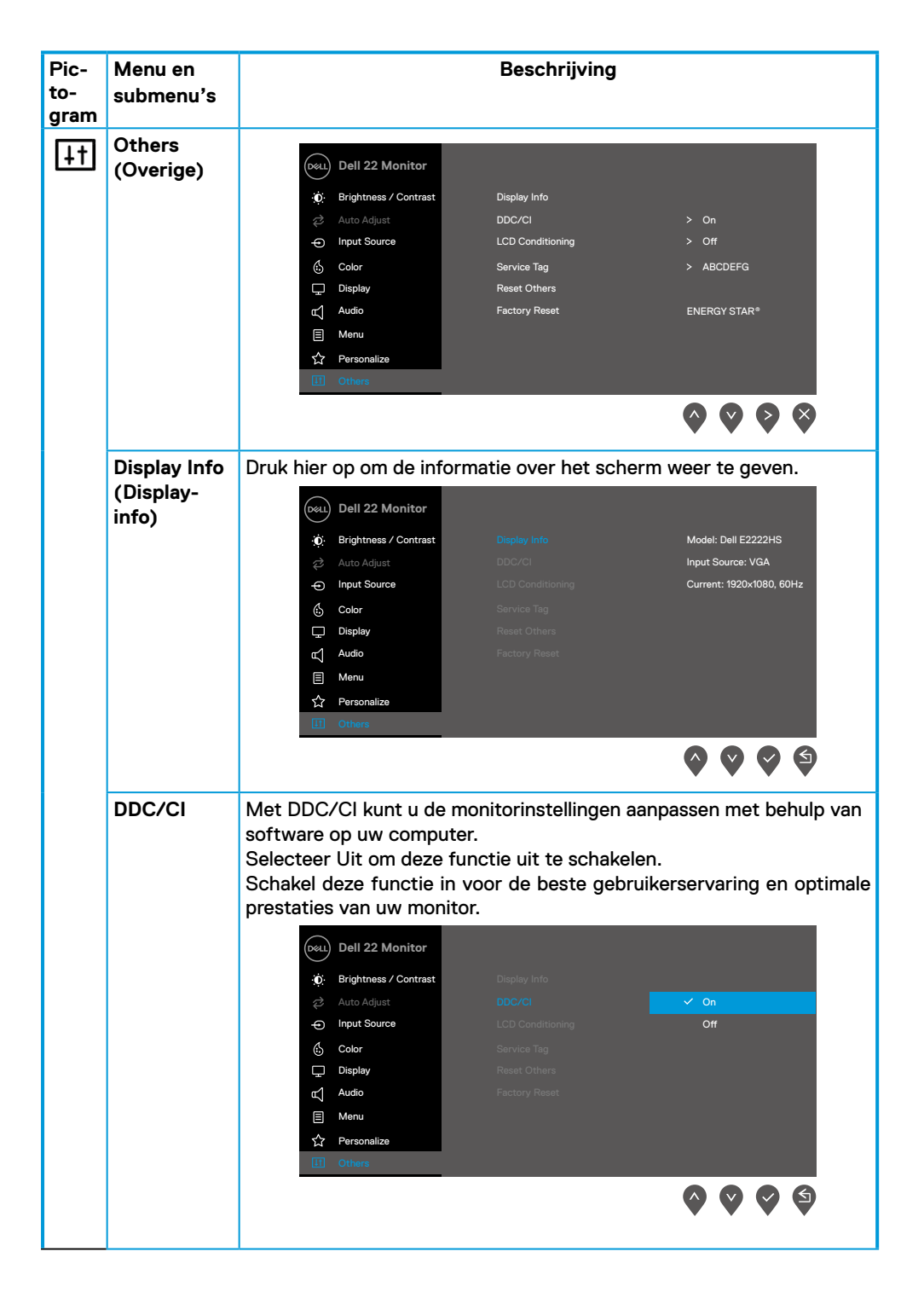

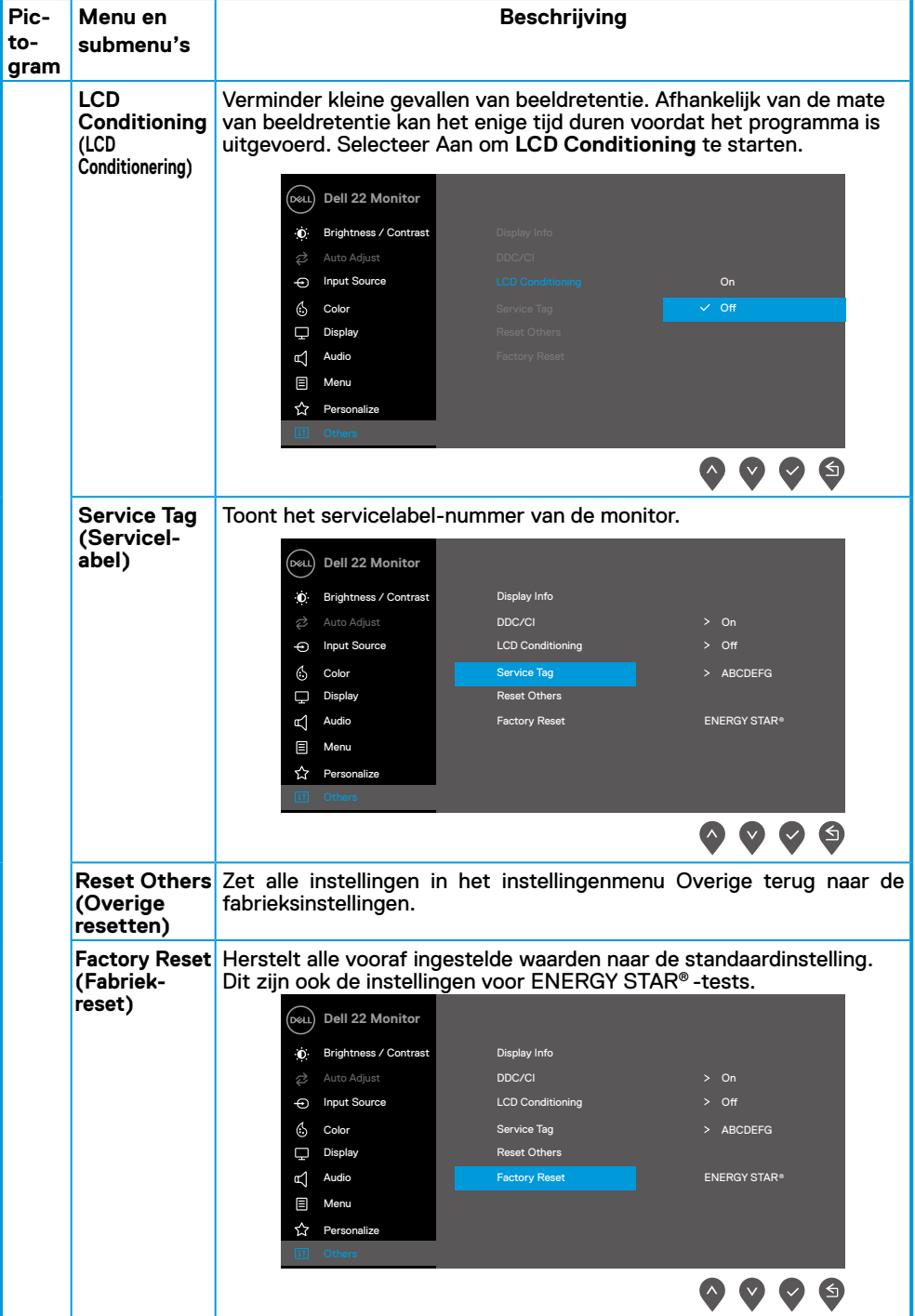

#### **OSD-waarschuwingsberichten**

Het volgende waarschuwingsbericht over het vermogen is voor de eerste keer van toepassing op de helderheidsfuncties wanneer u het helderheidsniveau boven het standaardniveau aanpast.

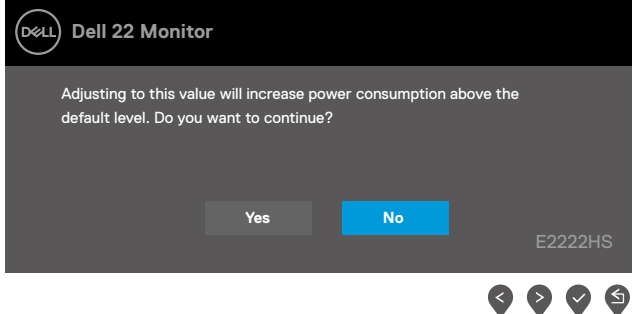

Voordat de functie Vergrendelen wordt geactiveerd, wordt het volgende bericht weergegeven:

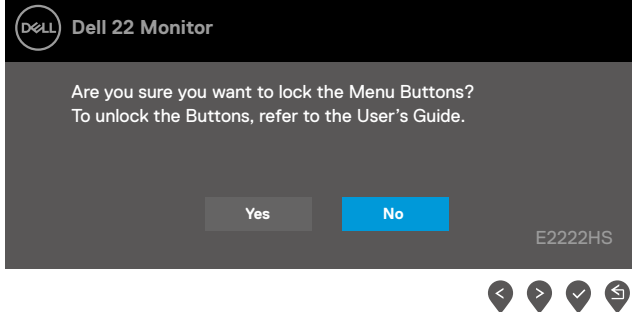

#### **OPMERKING: Het bericht kan enigszins afwijken, afhankelijk van de geselecteerde instellingen.**

Voordat de functie DDC/CI wordt uitgeschakeld, wordt het volgende bericht weergegeven.

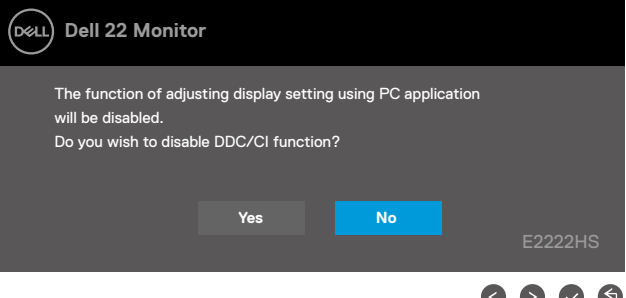

**VVU** 

Als de monitor in de stand-bymodus gaat, verschijnt het volgende bericht.

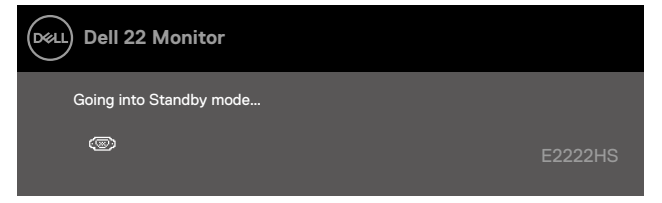

Als de VGA-, DP- of HDMI-kabel niet is aangesloten, verschijnt een zwevend dialoogvenster. De monitor gaat na 4 minuten zonder actie in de stand-bymodus.

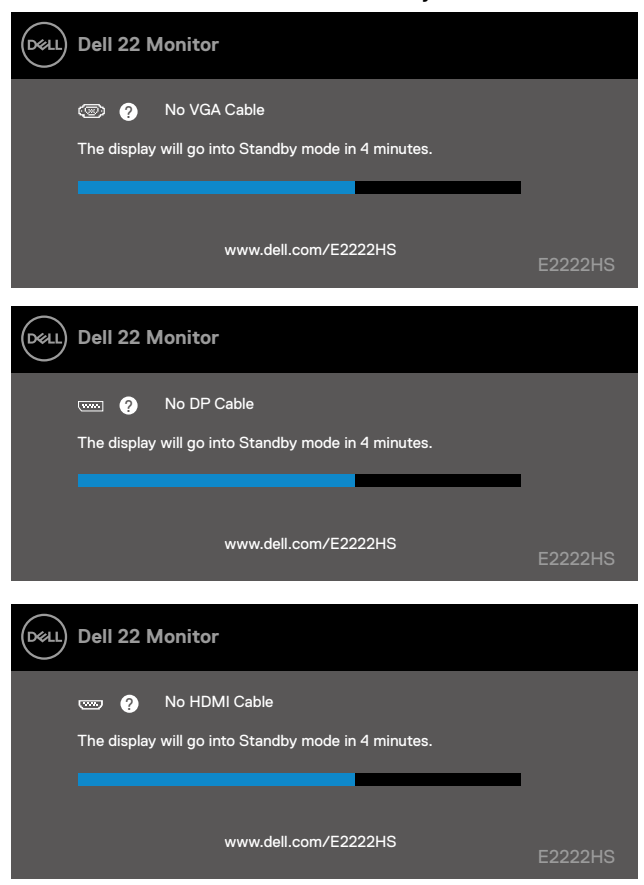

Zie **[De standaard bevestigen](#page-18-1)** voor meer informatie.

### <span id="page-41-0"></span>**De beeldschermresolutie instellen op uw monitor**

#### **De schermresolutie instellen op 1920 x 1080.**

Voor de beste prestaties stelt u de beeldschermresolutie in op 1920 x 1080 pixels door de volgende stappen uit te voeren:

#### **In Windows 7:**

- **1.** Klik met de rechtermuisknop op het bureaublad en klik op **Beeldschermresolutie**.
- **2.** Klik op het vervolgkeuzemenu van **Beeldschermresolutie** en selecteer 1920 x 1080.
- **3.** Klik op **OK**.

#### **In Windows 8 of Windows 8.1:**

- **1.** Selecteer de tegel Bureaublad om over te schakelen naar het klassieke bureaublad.
- **2.** Klik met de rechtermuisknop op het bureaublad en klik op **Beeldschermresolutie**.
- **3.** Klik op het vervolgkeuzemenu van **Beeldschermresolutie** en selecteer 1920 x 1080.
- **4.** Klik op **OK**.

#### **In Windows 10:**

- **1.** Klik met de rechtermuisknop op het bureaublad en klik op **Beeldscherminstellingen**.
- **2.** Klik op **Geavanceerde beeldscherminstellingen**.
- **3.** Klik op het vervolgkeuzemenu onder **Resolutie** en selecteer 1920 x 1080.
- **4.** Klik op **Toepassen**.

Als u de aanbevolen resolutie niet als optie ziet, moet u mogelijk uw grafische kaart opwaarderen. Gebruik een van de volgende methoden om de grafische kaart op te waarderen:

#### **Dell-computer**

- **1.** Ga naar https:/[/www.dell.com/support](http://www.dell.com/support), voer uw servicetag in en download het nieuwste stuurprogramma voor uw grafische kaart.
- **2.** Nadat u de stuurprogramma's voor uw grafische kaart hebt geïnstalleerd, moet u nogmaals proberen om de resolutie in te stellen op 1920 x 1080.

#### **OPMERKING: Als u de resolutie niet kunt instellen op 1920 x 1080, moet u contact opnemen met Dell om te informeren naar een grafische kaart die deze resolutie wel ondersteunt.**

### **Niet-Dell-computer**

#### **In Windows 7:**

- **1.** Klik met de rechtermuisknop op het bureaublad en klik op **Aan persoonlijke voorkeur aanpassen**.
- **2.** Klik op **Beeldscherminstellingen wijzigen**.
- **3.** Klik op **Geavanceerde instellingen**.
- **4.** Identificeer de leverancier van uw grafische controller aan de hand van de beschrijving boven in het venster. Bijvoorbeeld NVIDIA, AMD, Intel enzovoort.
- **5.** Raadpleeg de website van de aanbieder van de grafische kaart voor een bijgewerkt stuurprogramma. Bijvoorbeeld,

[https://www.AMD.com](https://www.amd.com) or [https://www.NVIDIA.com](https://www.nvidia.com).

**6.** Nadat u de stuurprogramma's voor uw grafische kaart hebt geïnstalleerd, moet u nogmaals proberen om de resolutie in te stellen op 1920 x 1080.

#### **In Windows 8 of Windows 8.1:**

- **1.** Selecteer de tegel Bureaublad om over te schakelen naar het klassieke bureaublad.
- **2.** Klik met de rechtermuisknop op het bureaublad en klik op **Aan persoonlijke voorkeur aanpassen**.
- **3.** Klik op **Beeldscherminstellingen wijzigen**.
- **4.** Klik op **Geavanceerde instellingen**.
- **5.** Identificeer de leverancier van uw grafische controller aan de hand van de beschrijving boven in het venster. Bijvoorbeeld NVIDIA, AMD, Intel enzovoort.
- **6.** Raadpleeg de website van de aanbieder van de grafische kaart voor een bijgewerkt stuurprogramma. Bijvoorbeeld, [https://www.AMD.com](https://www.amd.com) or [https://www.NVIDIA.com](https://www.nvidia.com).
- **7.** Nadat u de stuurprogramma's voor uw grafische kaart hebt geïnstalleerd, moet u nogmaals proberen om de resolutie in te stellen op 1920 x 1080.

#### **In Windows 10:**

- **1.** Klik met de rechtermuisknop op het bureaublad en klik op **Beeldscherminstellingen**.
- **2.** Klik op **Geavanceerde beeldscherminstellingen**.
- **3.** Klik op **Eigenschappen van beeldschermadapter**.
- **4.** Identificeer de leverancier van uw grafische controller aan de hand van de beschrijving boven in het venster. Bijvoorbeeld NVIDIA, AMD, Intel enzovoort.
- **5.** Raadpleeg de website van de aanbieder van de grafische kaart voor een bijgewerkt stuurprogramma. Bijvoorbeeld, [https://www.AMD.com](https://www.amd.com) or [https://www.NVIDIA.com](https://www.nvidia.com).
- **6.** Nadat u de stuurprogramma's voor uw grafische kaart hebt geïnstalleerd, moet u nogmaals proberen om de resolutie in te stellen op 1920 x 1080.

 **OPMERKING: Als u de aanbevolen resolutie niet kunt instellen, neem dan contact op met de fabrikant van uw computer of overweeg een grafische adapter aan te schaffen die de videoresolutie ondersteunt.**

### <span id="page-43-0"></span>**Kantelen gebruiken**

U kunt de monitor kantelen voor de meest comfortabele kijkhoek.

 **OPMERKING: De standaard is niet bevestigd wanneer de monitor vanuit de fabriek wordt verzonden.**

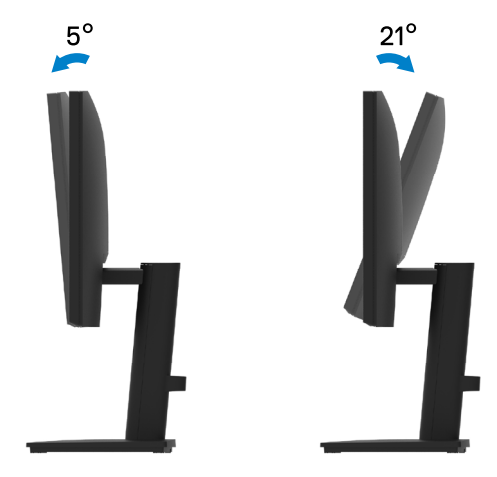

#### <span id="page-44-0"></span> **WAARSCHUWING: Volg voordat u met de procedures in dit hoofdstuk begint de [De standaard bevestigen](#page-18-1).**

#### **Zelftest**

Uw monitor beschikt over een zelftestfunctie waarmee u kunt controleren of uw monitor goed werkt. Als uw monitor en computer goed zijn aangesloten, maar het beeldscherm donker blijft, voert u de zelftest van de monitor uit door de volgende stappen uit te voeren:

- **1.** Zet de computer en de monitor uit.
- **2.** Maak alle videokabels los van de monitor. Op deze manier hebt u de computer daar niet bij nodig.
- **3.** Schakel de monitor in.

Als de monitor correct werkt, detecteert deze dat er geen signaal is en verschijnt een van de volgende meldingen. In de zelftestmodus blijft de aan/uit-LED wit.

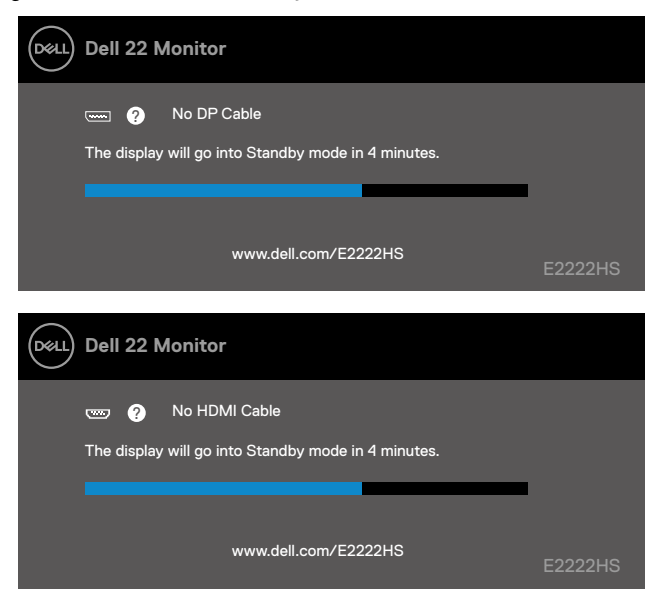

#### **OPMERKING: Dit bericht verschijnt ook tijdens normaal gebruik, wanneer de videokabel is losgekoppeld of beschadigd.**

**4.** Dit bericht verschijnt ook tijdens normaal gebruik, wanneer de videokabel is losgekoppeld of beschadigd.

Als uw monitor donker blijft nadat u de kabels opnieuw hebt aangesloten, controleert u uw videocontroller en computer.

### <span id="page-45-0"></span>**Ingebouwde diagnoses**

Uw monitor is voorzien van een ingebouwd diagnoseprogramma waarmee u kunt bepalen of een afwijking van het scherm een inherent probleem is met uw monitor of met uw computer en videokaart.

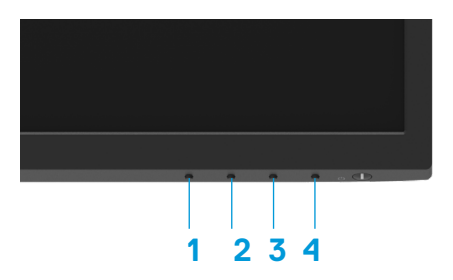

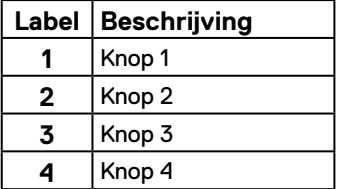

#### **De ingebouwde diagnose inschakelen:**

- **1.** Zorg ervoor dat het scherm schoon is (geen stofdeeltjes op het oppervlak van het scherm).
- **2.** Houd **knop 4** ongeveer 4 seconden ingedrukt en wacht op een pop-upmenu.
- **3.** Gebruik knop 1 of 2 om de  $\Box$  te selecteren en druk op  $\Diamond$  om te bevestigen.

Een grijs testpatroon verschijnt aan het begin van het diagnoseprogramma.

- **4.** Controleer het scherm zorgvuldig op afwijkingen.
- **5.** Druk op **knop 1** om de testpatronen te wijzigen.
- **6.** Herhaal de stappen 4 en 5 om het scherm te controleren in rode, groene, blauwe, zwarte, witte en tekstschermen.
- **7.** Controleer in het testscherm voor witte kleuren op uniformiteit van witte kleuren en of een witte kleur groenachtig/roodachtig lijkt, enzovoort
- **8.** Druk op **knop 1** om het diagnoseprogramma te beëindigen.

### <span id="page-46-0"></span>**Algemene problemen**

De volgende tabel bevat informatie over algemene problemen die u kunt tegenkomen en de mogelijke oplossingen:

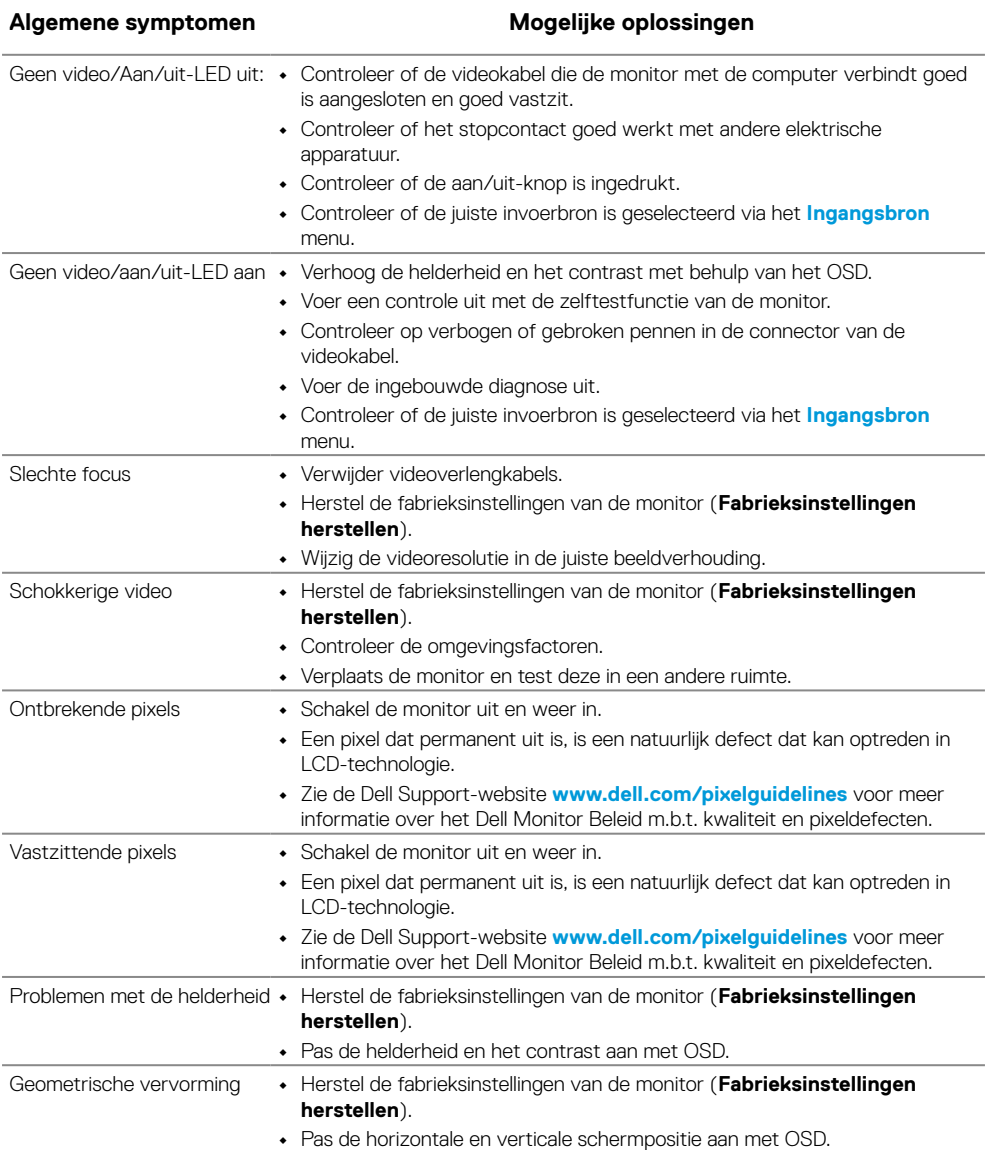

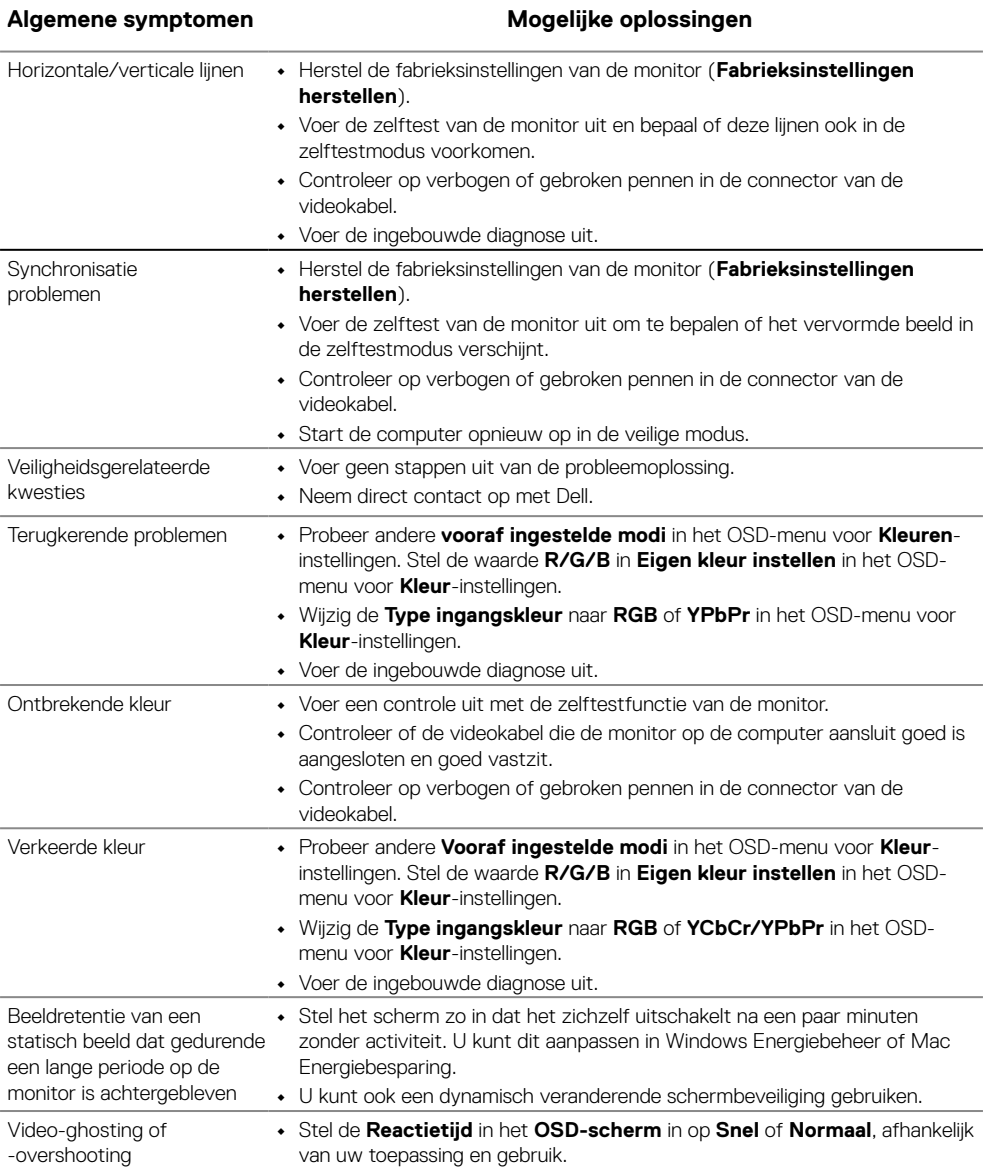

### <span id="page-48-0"></span>**Productspecifieke problemen**

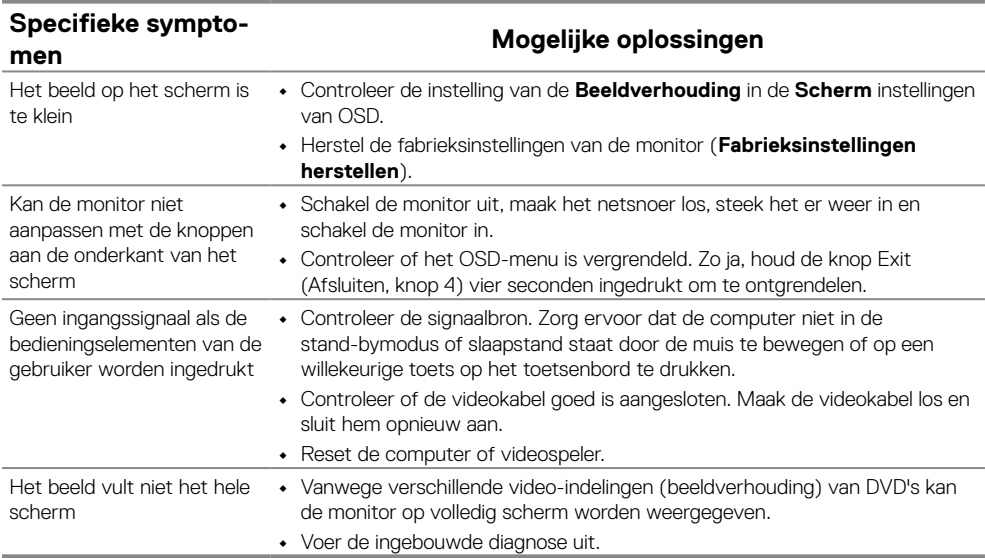

### <span id="page-49-2"></span><span id="page-49-0"></span>**Veiligheidsinstructies**

**WAARSCHUWING: Het gebruik van bedieningselementen, aanpassingen of procedures die niet in deze documentatie zijn vermeld, kunnen leiden tot blootstelling aan schokken, elektrische gevaren en/of mechanische gevaren. Raadpleeg de Productinformatiegids voor informatie over veiligheidsinstructies.**

### **FCC-kennisgevingen (alleen VS) en andere wettelijke informatie**

Zie voor FCC-kennisgevingen en andere informatie over regelgeving de website over naleving van regelgeving op [https://www.dell.com/regulatory\\_compliance](http://www.dell.com/regulatory_compliance).

**Installeer de monitor dichtbij een stopcontact die gemakkelijk bereikbaar is. Koppel de monitor los door de stekker stevig vast te nemen en deze uit het stopcontact te trekken. Koppel de monitor nooit los door aan de kabel te trek- ken.**

#### <span id="page-49-1"></span>**Contact opnemen met Dell**

Klanten in de Verenigde Staten, kunnen het nummer 800-WWW-DELL (800-999- 3355) bellen.

 **OPMERKING: Als u geen actieve internetverbinding hebt, kunt u de contactgegevens vinden op uw aankoopfactuur, de leveringsnota, de rekening of in de productcatalogus van Dell.**

**Dell biedt meerdere opties voor online en telefonische ondersteuning en service. De beschikbaarheid verschilt afhankelijk van het land en het product en sommige diensten zijn mogelijk niet beschikbaar in uw regio.**

Ga naar [https://www.dell.com/support/monitors](http://www.dell.com/support/monitors) voor online ondersteuningsinformatie over monitoren.

Om contact op te nemen met Dell met betrekking tot de verkoop, technische ondersteuning of klantendienst:

- **1.** Ga naar [https://www.dell.com/support.](http://www.dell.com/support)
- **2.** Controleer uw land of regio in het vervolgkeuzemenu Een land/regio kiezen onderaan op de pagina.
- **3.** Klik links op de pagina op Contact opnemen met ons.
- **4.** Selecteer de koppeling van de geschikte service of ondersteuning voor uw behoeften.
- **5.** Selecteer de voor u geschikte methode om contact op te nemen met Dell.

### **EU-productdatabase voor energielabel en productinformatieblad**

E2222HS: [https://eprel.ec.europa.eu/screen/qr/605451](https://eprel.ec.europa.eu/screen/product/electronicdisplays/605451)